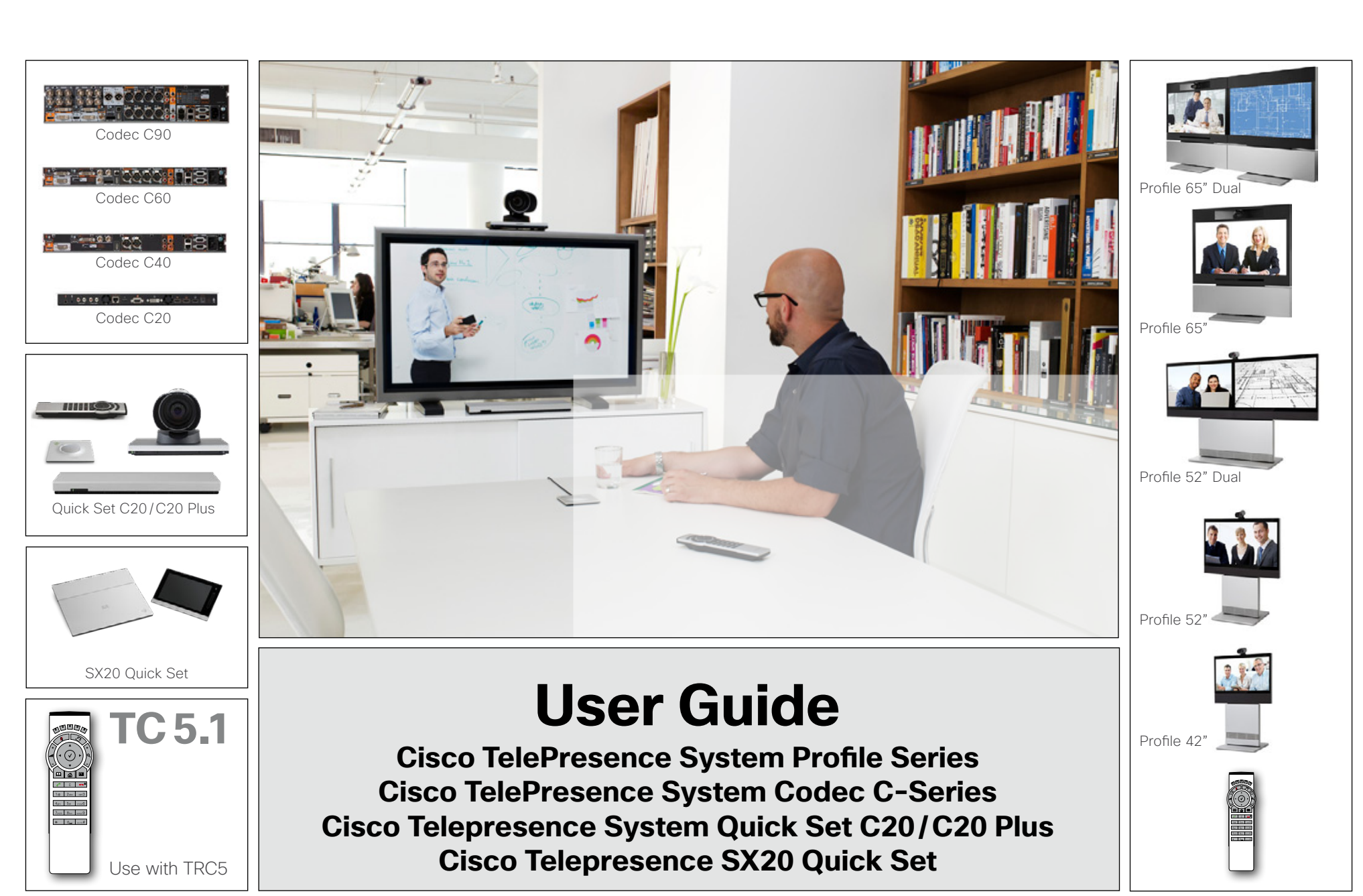

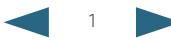

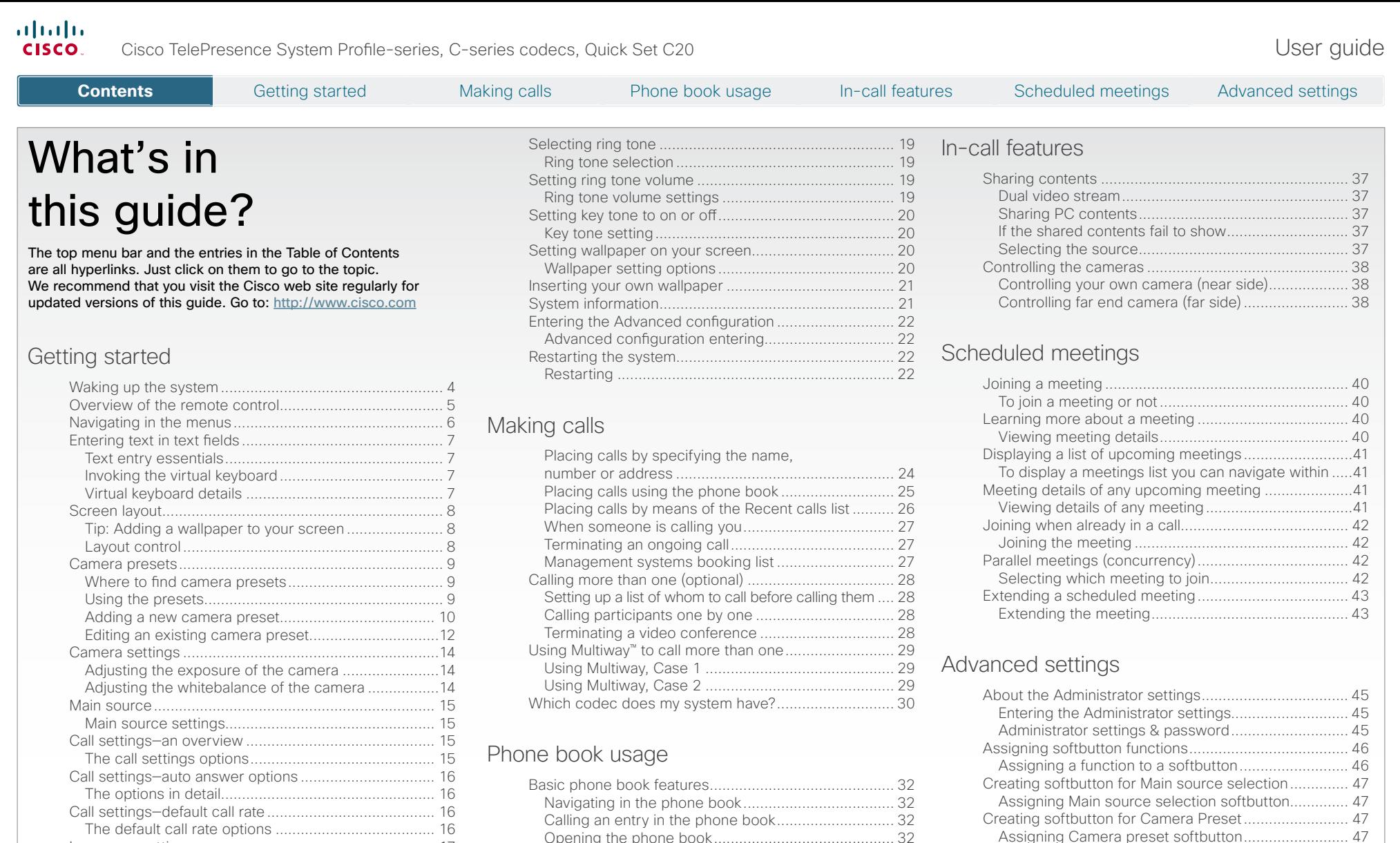

[Language settings..........................................................17](#page-16-0) Language settings options [.........................................17](#page-16-0) [About the setting of date and time.................................17](#page-16-0) [Date and time settings overview](#page-16-0) ................................17 [Setting date and time yourself](#page-17-0) ...................................... 18 [Deactivated NTP server.............................................](#page-17-0) 18 [Setting date and time automatically](#page-17-0) .............................. 18 [Activated NTP server.................................................](#page-17-0) 18

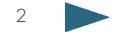

[Opening the phone book...........................................](#page-31-0) 32 [Searching in the phone book](#page-32-0) ........................................ 33 [How to search for an entry](#page-32-0) ........................................ 33 [Adding new contacts to the phone book](#page-33-0) ...................... 34 [Adding an entry from recent calls or the phone book](#page-33-0) ...34 [Adding an entry manually to My contacts](#page-33-0) ................. 34 [Editing existing entries in the phone book](#page-34-0) .................... 35 [Editing entries in the phone book](#page-34-0) .............................. 35

Softbutton—Speed dials [................................................](#page-47-0) 48 [Assigning Camera preset softbutton.........................](#page-47-0) 48 [Customized softbuttons—how they appear](#page-47-0) ................... 48 [Example of customized softbuttons](#page-47-0) .......................... 48 [Softbutton—Clearing softbuttons...................................](#page-48-0) 49

<span id="page-2-0"></span>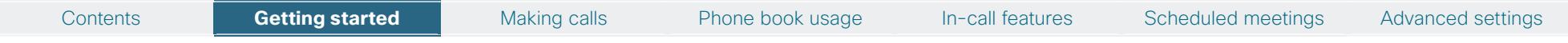

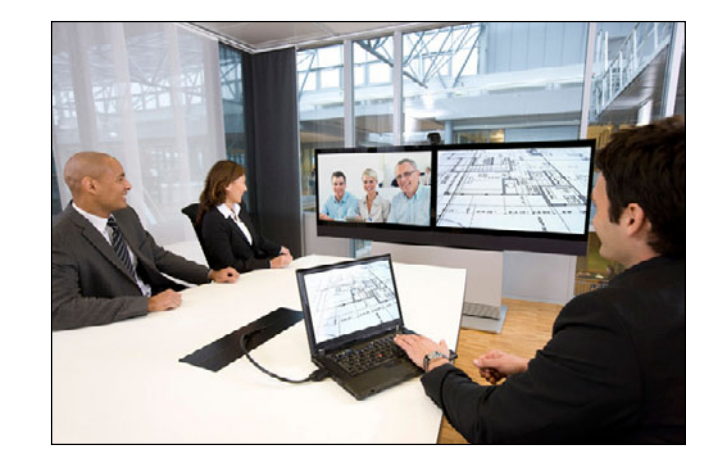

# **Chapter 1** Getting started

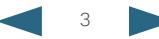

## <span id="page-3-0"></span>Waking up the system

To make a call you need to wake up the system from standby. However, if someone calls you, the system will wake up by itself.

• To wake up the system just pick up the TRC5 remote control or press any key. You may have to point the remote control towards the system to make sure it discovers you.

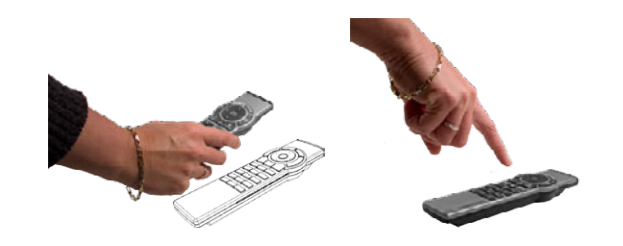

- The system will now display the wallpaper.
- • The dial-in address or dial-in number of your system is displayed in the upper left corner. If you have questions about the dial-in address or number, contact your system administrator.
- The screen will also indicate if there are any calls you have missed.

*After wake-up, the screen will typically look like this:*

The dial-in address or dial-in number of your system is displayed in the upper left corner.

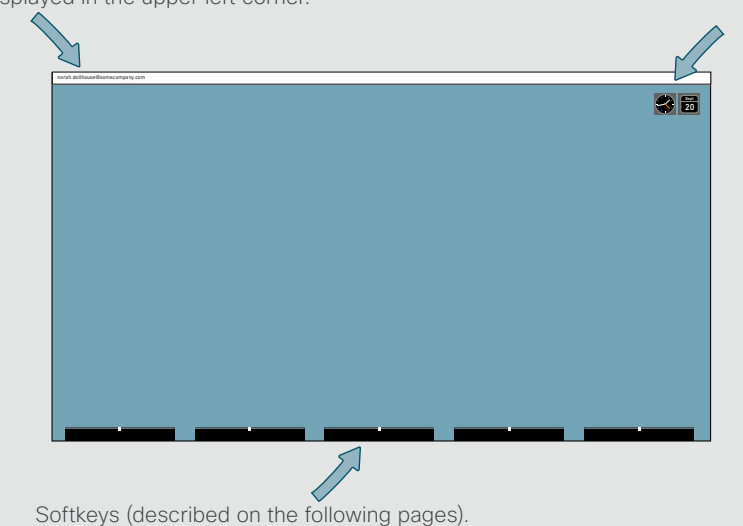

*If the system fails to respond to the remote control or to incoming calls, make sure that:*

- The system is connected to line voltage.
- The remote control has working batteries.
- The internal cables, such as the monitor cable and/or the camera cables are properly connected, see the installation sheet for details, if needed.

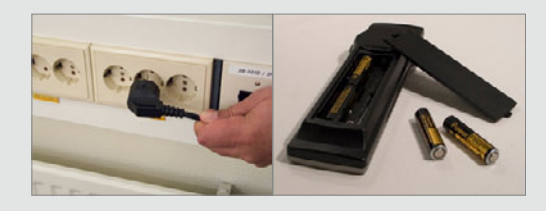

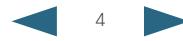

### <span id="page-4-0"></span>ahah.

Cisco TelePresence System Profile-series, C-series codecs, Quick Set C20 User guide User guide **CISCO** 

Contents **Getting started** Making calls Phone book usage In-call features Scheduled meetings Advanced settings Overview of the Use this key to change the layout on Microphone On/Off.  $R$ the screen. remote control These keys correspond to the five context sensitive softkeys along the bottom Adjust loudspeaker volume. of the screen. Use this key to end an ongoing call. Outside a call, press and hold to enter the standby mode. Use the **Arrow** keys to navigate in the menus and the center  $\sqrt{\ }$  key to confirm your choice or selection. When no menu is open, **Arrow** keys can be used to move the camera. Use the keypad to enter letters and numbers, as with a mobile phone. Press a key repeatedly to access the characters displayed on each key. Use this key to display the **Main**  6 **menu** on the screen.  $\frac{1}{2}$  and  $\frac{1}{2}$ Press and hold the **#** key to switch Press and not the **#** key to switch<br>between touch tone mode (press Use this key to display the **Phone**  Press and hold and hold), lower case characters and **book** (your contacts) on the screen.  $\Box$ m □  $\hat{a}$ numbers. Place a call.  $2abc$  $det 3$ Use this key to enter touch tone mode (DTMF) in a call. Press the  $\sqrt{}$  key when  $5<sub>jkl</sub>$ mno 6 done. abc/123  $#$ Use this key to remove characters in C When entering text this key is used to a text field.  $8<sub>tur</sub>$ wxyz 9 7 pqrs toggle between upper and lower case letters. Press and hold Press and hold to change between  $0$  $abc/123$ # characters and numerics. Switch to show PC screen on the system. Press again to go back to the main camera. Open the **Presentation menu** to Select other sources. **Waking up the system** Grab the remote control and make sure your hand touches the rubber line sensors located on both sides of the remote control, or just touch any key on the remote Zoom the camera.  $\alpha$  and  $\alpha$  and  $\alpha$  and  $\alpha$  control.

## <span id="page-5-1"></span><span id="page-5-0"></span>Navigating in the menus

Use the remote control to operate your video system. A few basic navigation principles are all you need to know to get started.

- Press the **Home** key ( $\hat{\omega}$ ) to show the *Home* menu or wake up the system by lifting the remote control.
- • The **Arrow** keys in the center of the upper part of the remote control are used to navigate in the menus.
- • When the system shows the *Home* menu only (see the Fig. below), pressing **Home** key ( $\hat{\omega}$ ) will hide the menu. To bring it back, press the **Home** key ( $\hat{\omega}$ ) again.

• In an input field, pressing **C** will delete characters/numbers to the left of the cursor position. • When the system shows the *Home* menu only (see the Fig. below), pressing **Home**

key ( $\hat{\omega}$ ) will hide the menu. To bring it back, press the **Home** key ( $\hat{\omega}$ ) again.

• In an input field, pressing **C** will delete characters/numbers to the left of the cursor position.

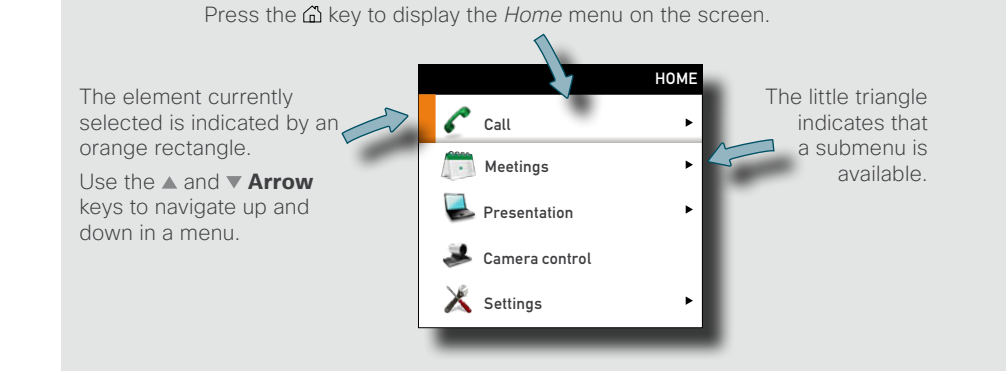

*Example showing a submenu displayed by pressing the right arrow key.*

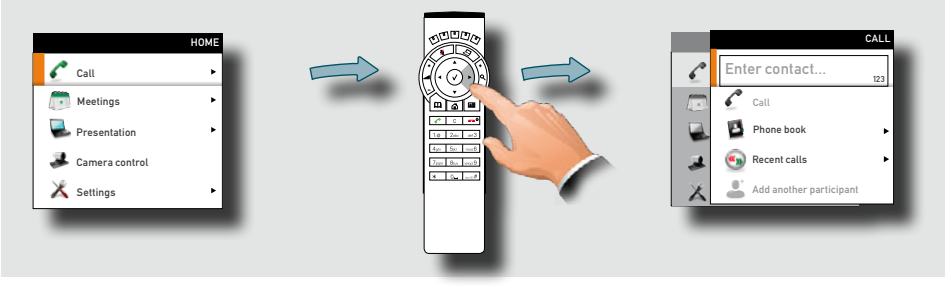

Use the **Home** key  $(\widehat{\omega})$  to exit all menus and return to showing the *Home* menu only.

Use the **Arrow** key to collapse the menu expansion (to go back one level).

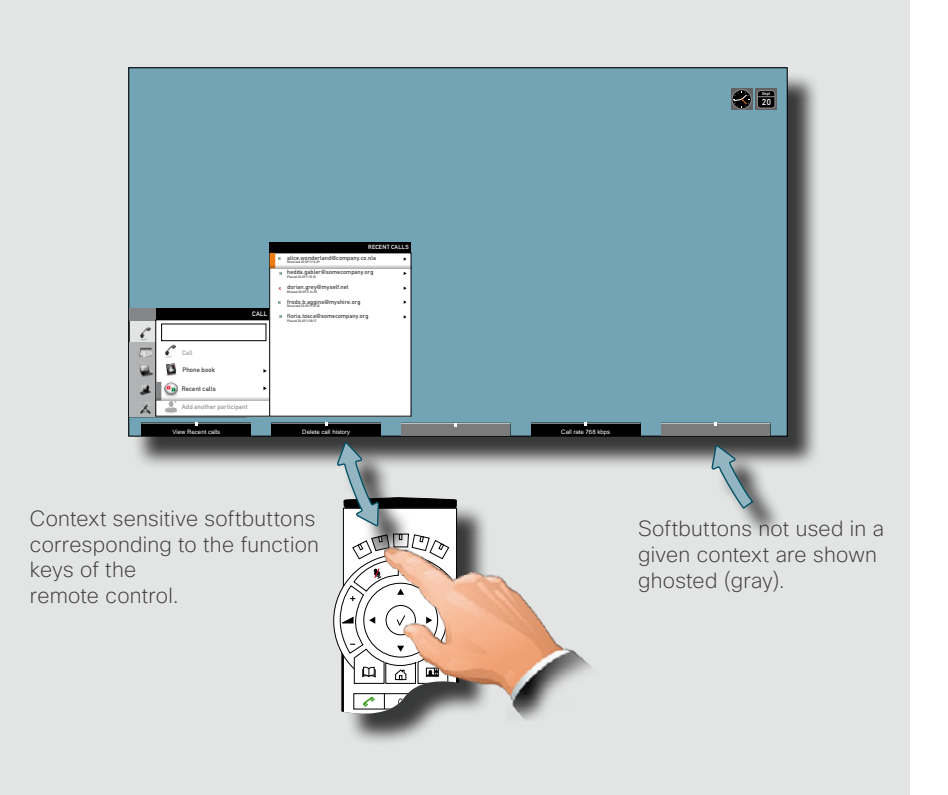

## <span id="page-6-1"></span><span id="page-6-0"></span>Entering text in text fields

Some menu fields expect text information to be entered. This is used to enter the name, number or address of the person you want to call as well as for such things as to search in the phone book and to maintain your list of contacts (the *My contacts*).

### Text entry essentials

- • If you press a number key when you are not in a call, the *Call* menu will be shown.
- • The system will automatically switch to text mode (*abc*) inside entry fields expecting text entries. The easiest and most convenient way of entering letters is by invoking the on-screen virtual keyboard. Do as shown below to invoke the keyboard.
- • You may also use the keypad in the same manner as when composing text messages on a mobile phone, but the virtual keypad is by far more convenient and it is also faster to use.
- • Press **Function** key number two from the left to invoke the virtual keyboard if it does not appear by itself.
- Use the **Arrow** key to move the cursor inside the keyboard.
- • Use all four **Arrow** keys to move about the keyboard.
- $\cdot$  When the required key is reached, press  $\vee$  to have the letter or digit inserted in the entry field.
- $\cdot$  If you navigate to the alpha/numeric selection field, pressing  $\checkmark$  will take you to numeric from alpha and vice versa. Navigate and select inside here to the extent needed. The same principle applies if you need to enter special characters.
- • Once entered, press the **Function** key to hide the keyboard. This will put your entry into effect.

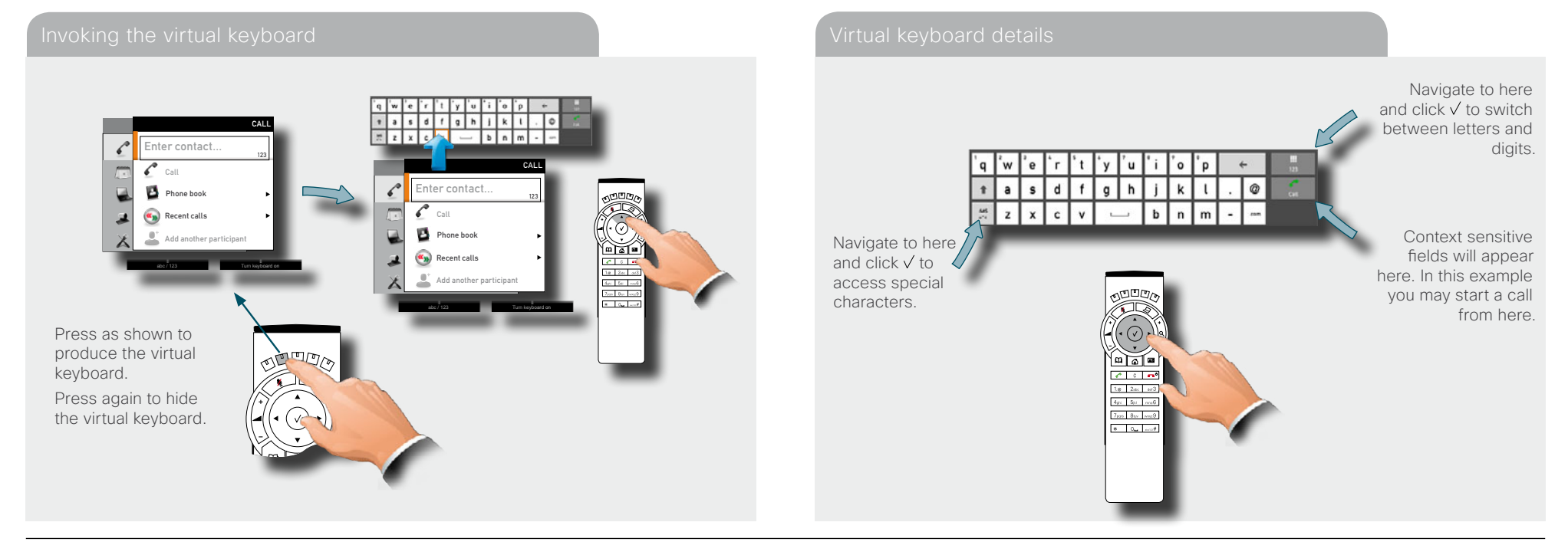

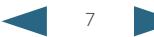

### <span id="page-7-0"></span>ahah.

Cisco TelePresence System Profile-series, C-series codecs, Quick Set C20 User guide User guide **CISCO** 

# Screen layout

The layout of the screen can be changed as shown to the right.

To show the display options screen, press the **Layout** (**EH**) key. Alternatively, you may get to it through *Settings* > *Layout*.

- $\cdot$  Use the **Arrow** keys to move between the alternatives and use  $\checkmark$  to select the alternative you want to use.
- • You may—or may not—include selfview (to show the outgoing video signal from your own system). This will show you what others will see from your system.

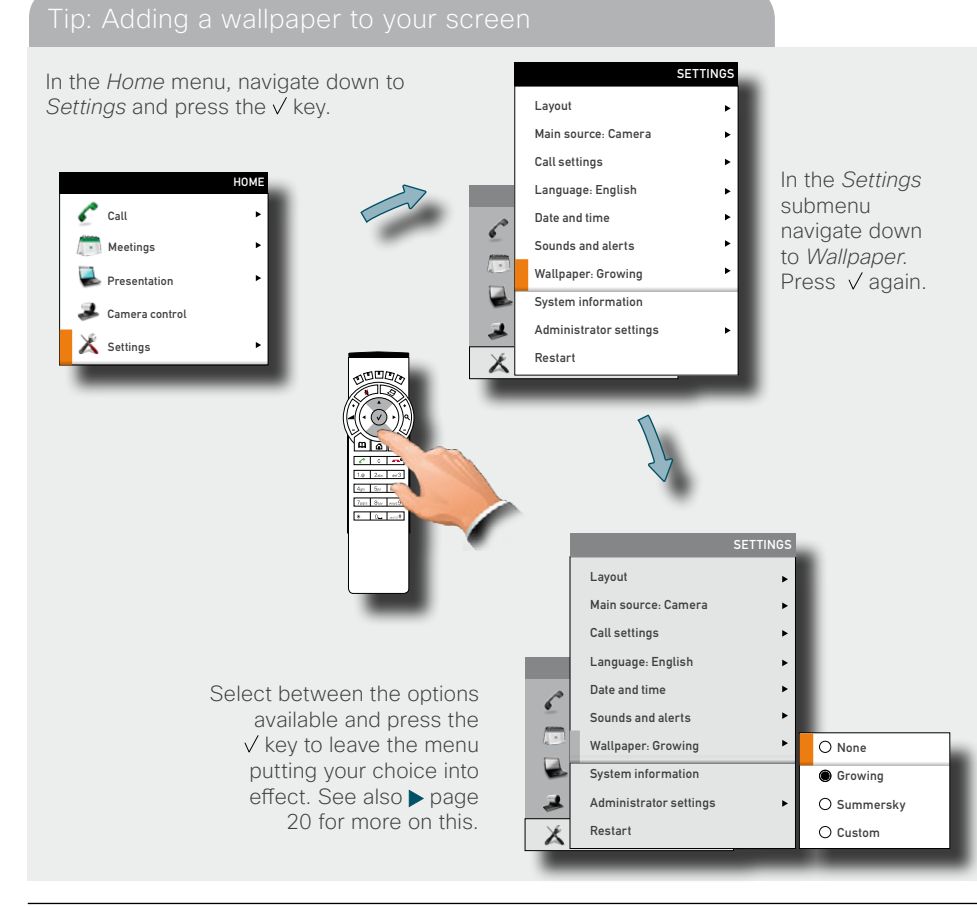

### Layout control Layout control outside a **SETTINGS** call is limited to the choice Layout Layout between showing selfview Main source: Camera Main source: Camera and showing a wallpaper... Call settings Call settings Language: English Language: English HOME However, if you LAYOUT COL Date and time  $\overline{\phantom{a}}$ already have  $\epsilon$ Call Hide selfview Sounds and alerts  $\blacksquare$ r<sup>o</sup> activated the Meetings Meetings LAYOUT CONTROL Wallpaper: Growing selfview, the menu Wallpaper with selfview Presentation Presentation  $S<sub>h</sub>$  Show selfview System information will give you these Camera control Advanced options when you پي Camera control Advanced  $\cdot$ Full screen selfview Wallpaper  $\overline{\mathbf{X}}$  $\bullet$  . enter the menu Restart Settings Settings again. **SETTINGS** Layout control when in a SETTINGS call provides the choice Layout Layout of showing selfview or full Main source: Camera Main source: Camera screen participant... Call settings Call settings Language: English However, if you Language: English HOME LAYOUT CONTR Date and time already have Date and time  $\epsilon$  $\boldsymbol{\epsilon}$ Call Show selfview Sounds and alerts activated the Sounds and alerts m  $\sqrt{2}$ Meetings Meetings selfview, you may LAYOUT CO. Wallpaper: Growing Speaker participant  $\overline{\blacksquare}$ select where the Presentation Presentation **Show selfview** System information selfview should Camera control ┹ Camera control Advanced  $\circ$ Full screen participant appear in the image Full screen participant Restart Restart Settings Settings when you enter the menu again. Change remote layout (the outgoing video) when hosting Pressing **Layout** MultiSite Conference...  $(\Box)$  will produce a softkey letting you choose the layout of the outgoing LAYOUT CONTROL video. Select among  $\mathbf{S}$  Show selfview all defined layouts available. Note that Speaker participant you have no influence Full screen participant on the actual layout on the remote system. Remote layout

Contents **Getting started** Making calls Phone book usage In-call features Scheduled meetings Advanced settings

### <span id="page-8-1"></span><span id="page-8-0"></span>Camera presets

You may create predefined settings of where the camera points and the zoom. This is referred to as *camera presets*. See the next page for more.

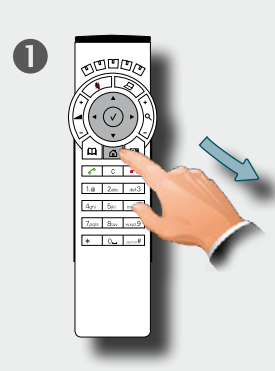

Using the presets

 $\boldsymbol{\Omega}$ 

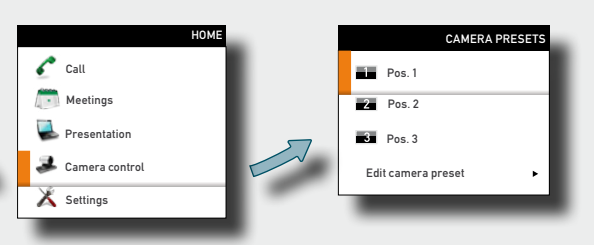

Camera presets must have been defined before you do this.

Press the  $\hat{\omega}$  key on the remote control to display the *Home* menu and select *Camera control*. Use the ▲ and  $\blacktriangledown$  **Arrow** keys to navigate in the menu. Use  $\vee$  to select a preset. The camera will now move accordingly. Note that this feature may be used any time.

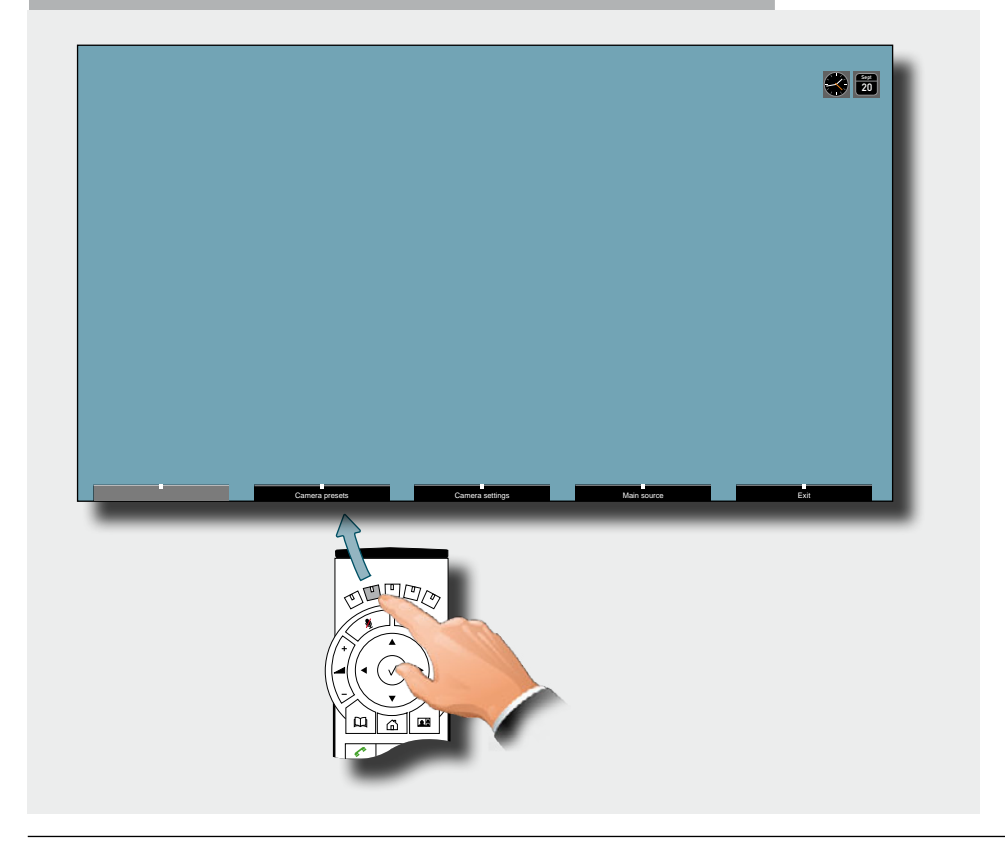

Camera presets must have been defined before you do this.

Press the  $\hat{\omega}$  key on the remote control to display the *Home* menu and select *Camera control*. Use the **0~9** keys to select a preset. The camera will now move accordingly. Note that this feature may be used any time.

### <span id="page-9-0"></span>altalia

### CISCO.

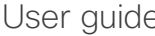

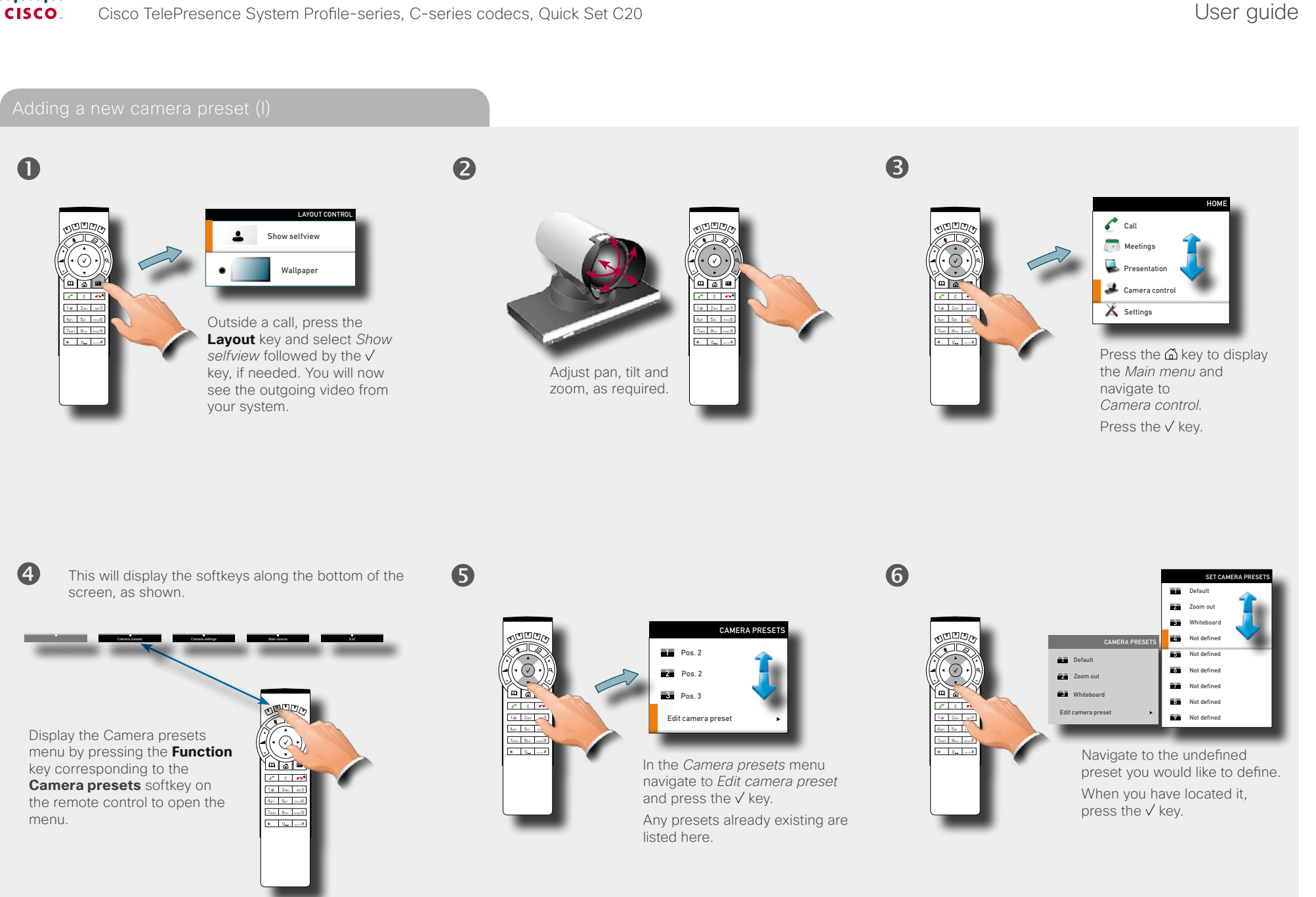

### ahah.

Cisco TelePresence System Profile-series, C-series codecs, Quick Set C20 User guide User guide **CISCO** 

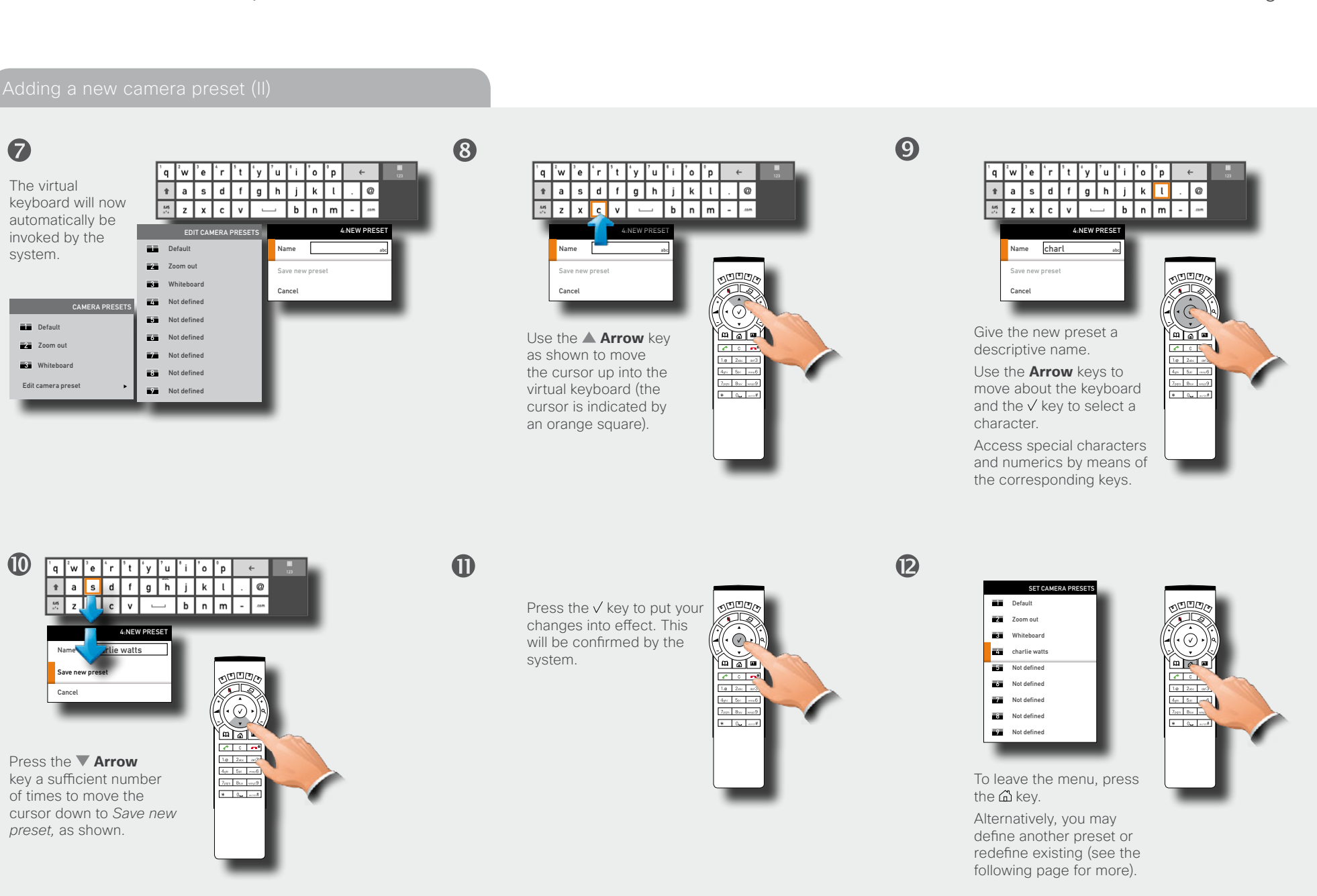

### <span id="page-11-0"></span>almlu.

### CISCO.

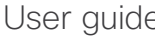

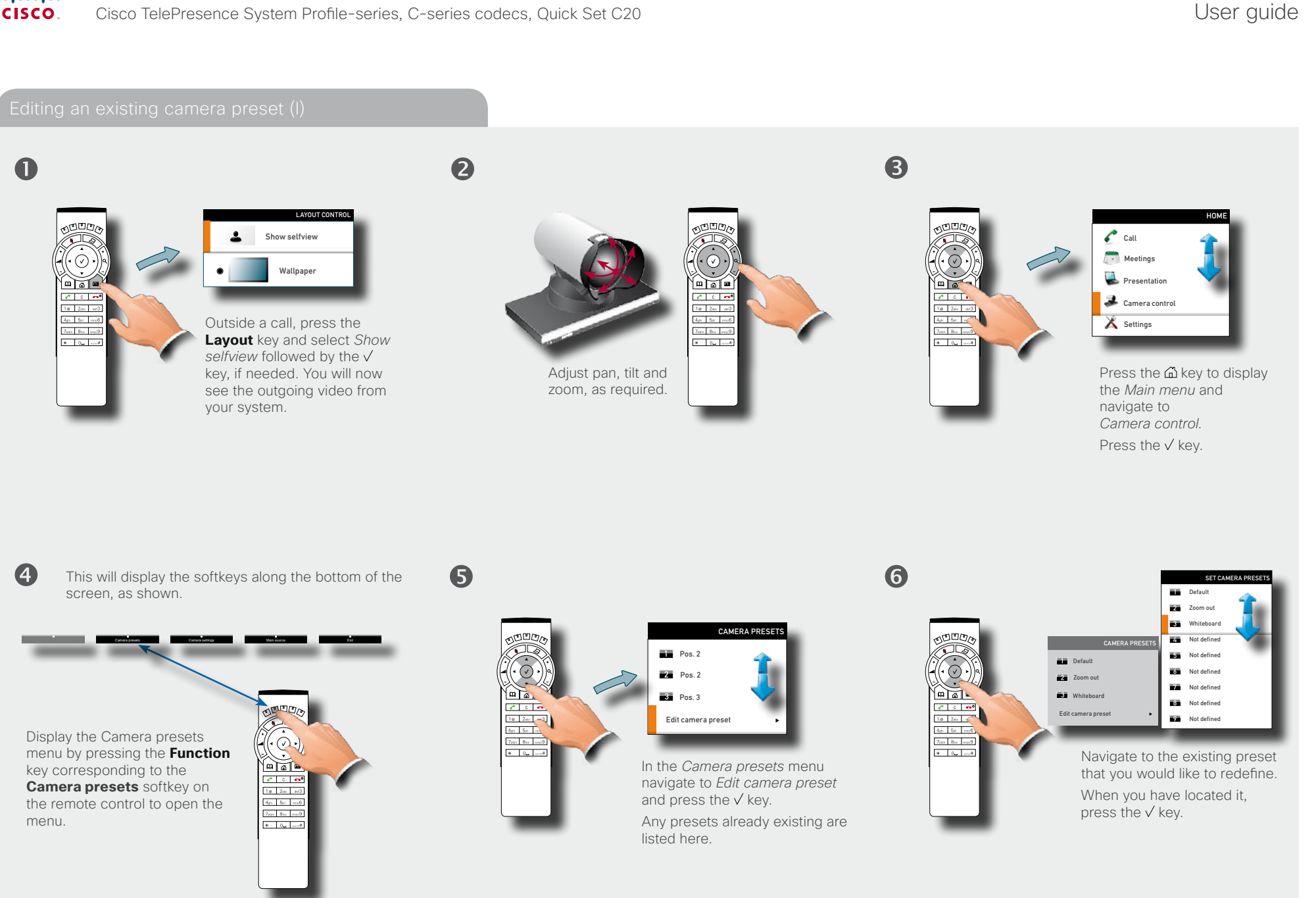

### altalia

### CISCO.

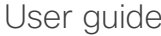

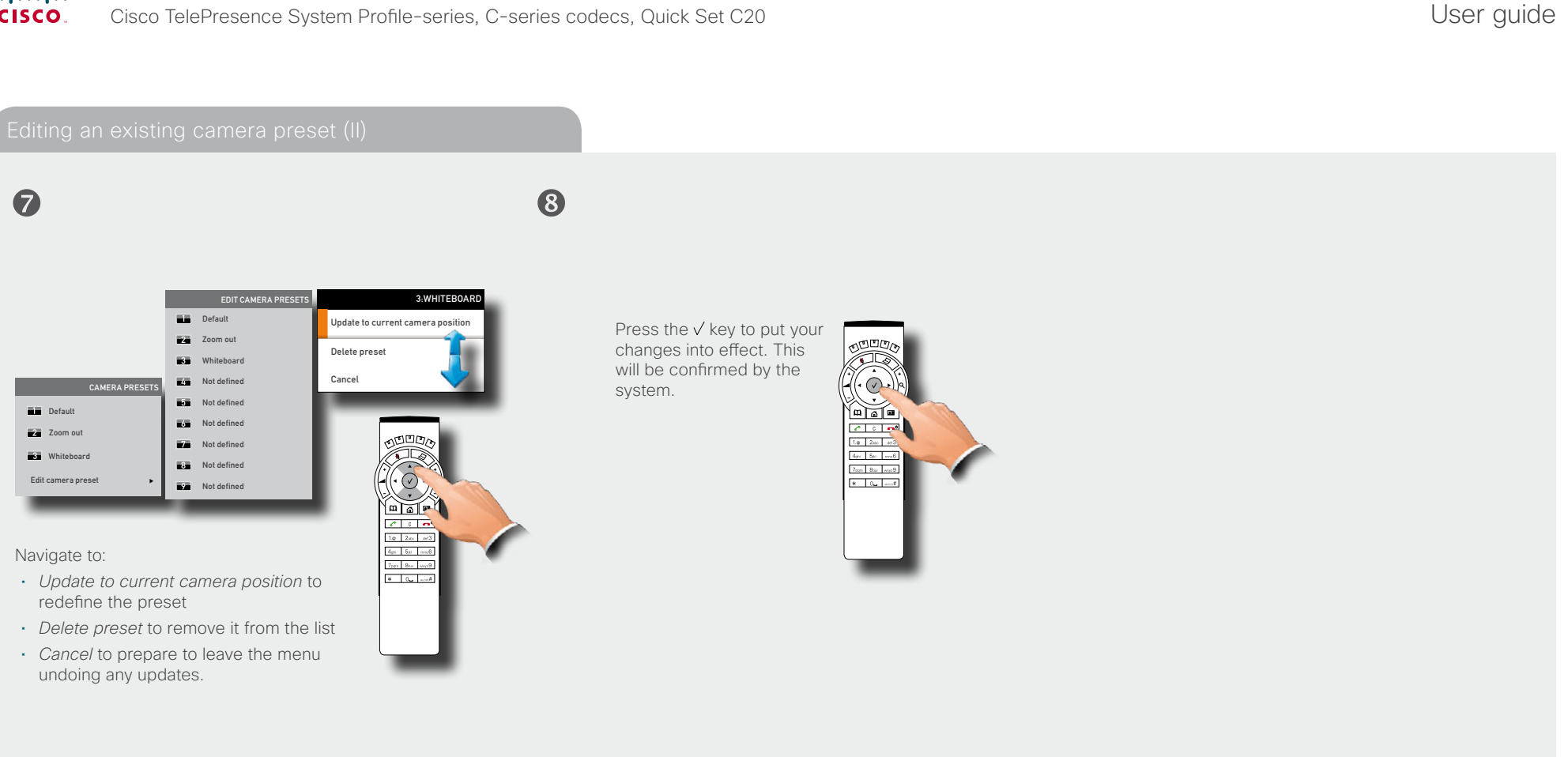

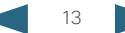

<span id="page-13-0"></span>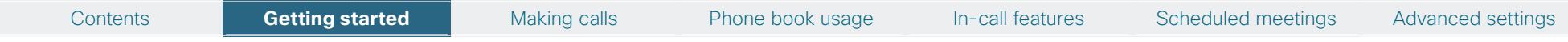

### Camera settings

Camera settings let you adjust the exposure and whitebalance.

*Do as follows:*

- 1.Press the key on the remote control to display the *Layout* menu. Select *Selfview* to be shown as required.
- 2.Press the key to display the *Home* menu and select *Camera control.*
- 3.This will cause softbuttons to appear. Press the **Function** key corresponding to *Camera settings* (**Function** key number 2 from the left).
- 4.Follow the procedures outlined below.

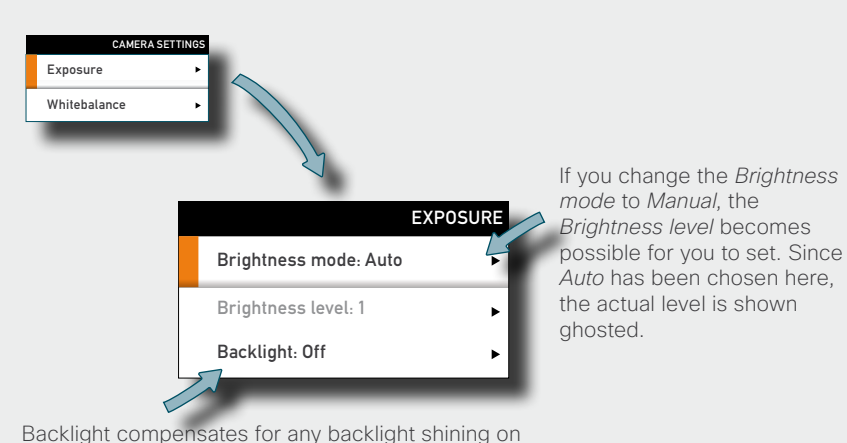

the camera from behind you. Such light conditions will tend to make you appear darker than needed.

Adjusting the exposure of the camera  $A$  and  $A$  adjusting the whitebalance of the camera

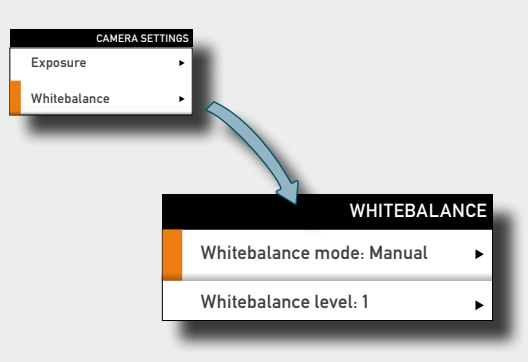

Since the whitebalance has been set to *Manual* in this case, you will have access to setting the whitebalance in the usual manner. Use *Automatic* if that is more convenient.

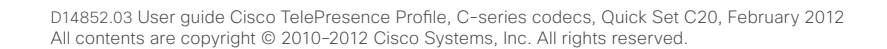

<span id="page-14-0"></span>Cisco TelePresence System Profile-series, C-series codecs, Quick Set C20 User guide User guide **CISCO** 

### Main source

You may choose what to use as the main input source. This will typically be the camera, a secondary camera (if applicable), the PC input or other sources such as a DVD player.

*Do as follows:*

- 1.In the menu select *Settings* > *Main source* and expand the submenu.
- 2. Use the **Arrow** keys to move between the alternatives and use  $\checkmark$  to select the alternative you want to use.
- 3.Collapse the menu using the **Arrow** key.

## Call settings—an overview

Use the *Call settings* menu to set the default bit rate and how the system shall answer incoming calls. Answering can be set to automatic or to manual. More on this can be found on the next page.

*Do as follows:*

Contents **Getting started** Making calls Phone book usage In-call features Scheduled meetings Advanced settings

- 1.In the menu select *Settings* > *Call settings* and expand the submenu.
- 2. Use the **Arrow** keys to move between the alternatives and use  $\checkmark$  to select the alternative you want to use.
- 3.Collapse the menu using the **Arrow** key.

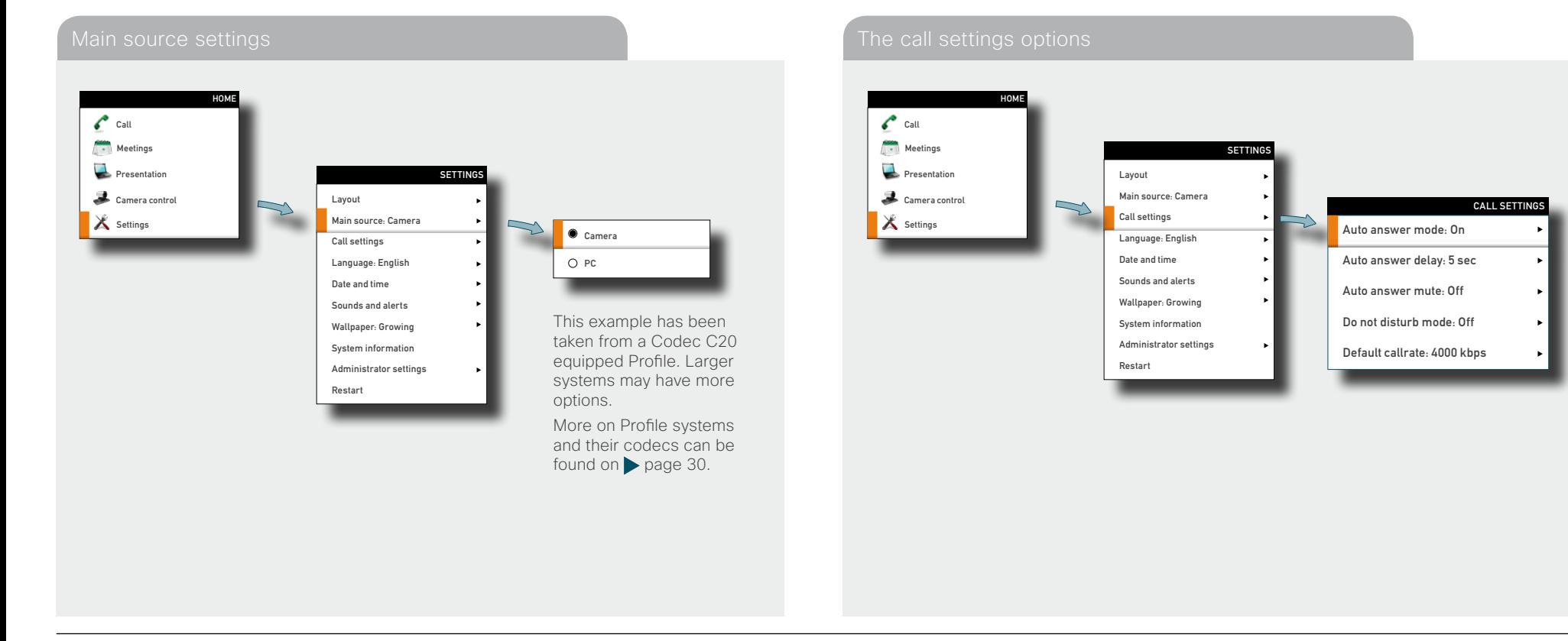

<span id="page-15-0"></span>Cisco TelePresence System Profile-series, C-series codecs, Quick Set C20 User guide User guide

Contents **Getting started** Making calls Phone book usage In-call features Scheduled meetings Advanced settings

## Call settings—auto answer options

You may set up your system to answer automatically whenever someone calls you. If you choose to do so, you may also specify how long time it shall take before your system connects you.

For privacy reasons you may want your microphone to be muted (turned off) when the system answers automatically. Alternatively, you may set the system to *Do not disturb*.

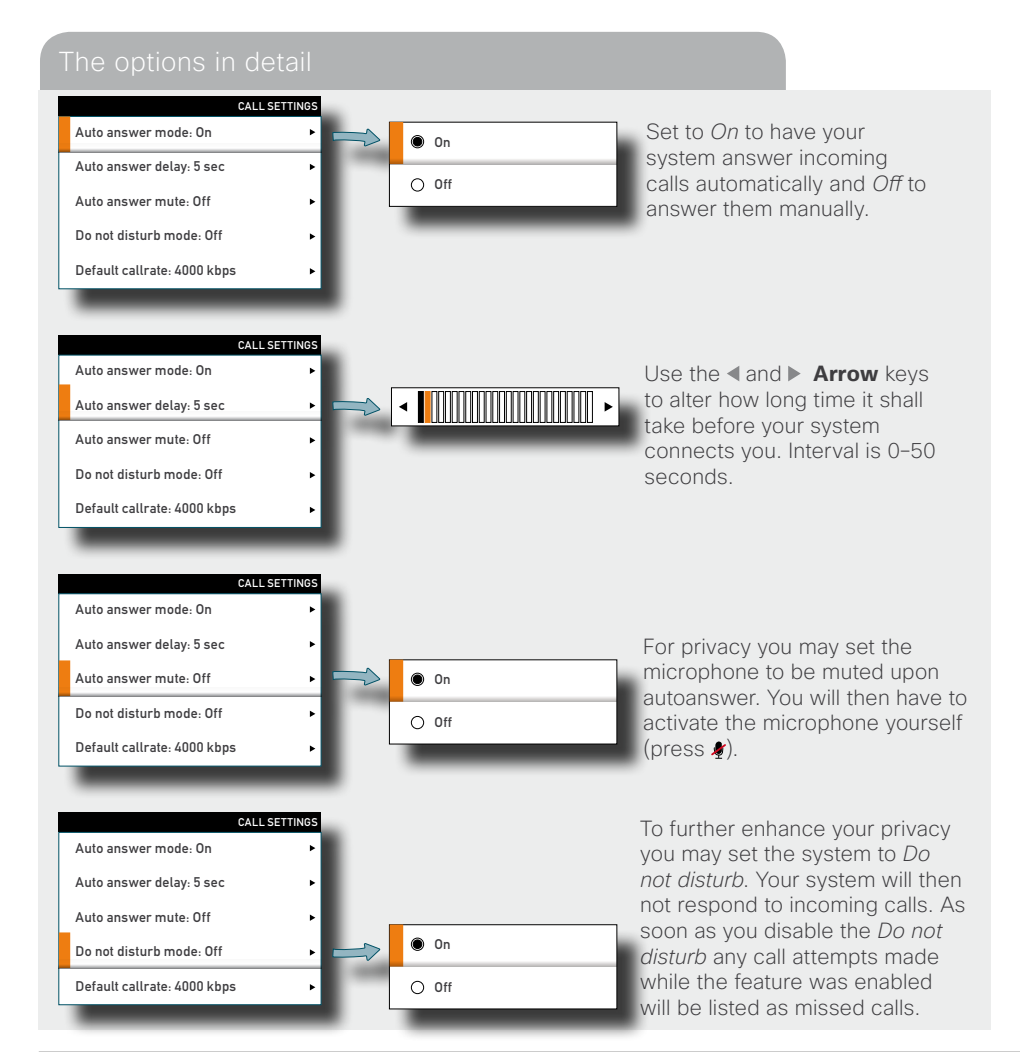

# Call settings—default call rate

The *Call settings* menu lets you set the default call rate expressed as default number of kilobits per second.

You may want to consult your system administrator to discuss the best setting in your environment.

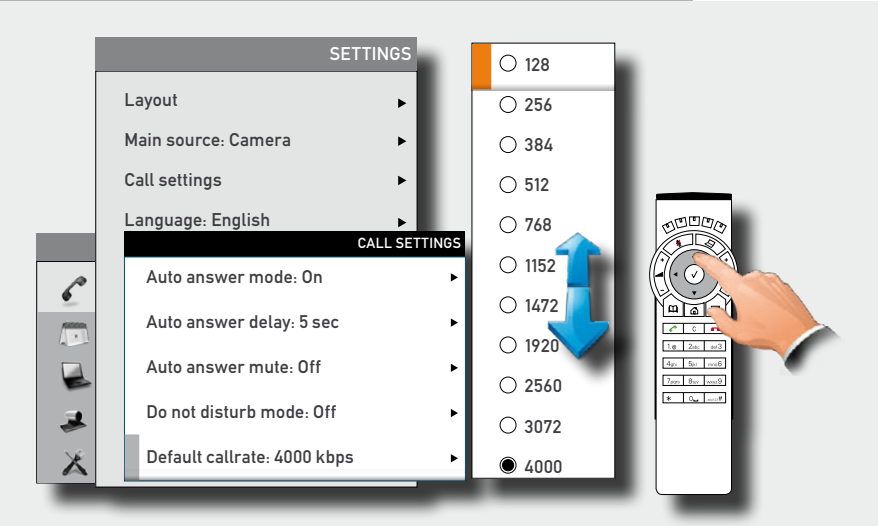

Scroll with the **A and <b>V** Arrow keys to access settings not shown.

Options are 128, 256, 384, 512, 768 (initial default), 1152, 1472, 1920, 2560, 3072, 4000 and 6000 bits (not shown in Fig.) per second.

<span id="page-16-0"></span>Language settings

This will allow you to specify the language used in the menus and settings shown. The following languages are supported: English, Norwegian, Swedish, German, French, Italian, Japanese, Russian, Spanish, Korean, Finnish, Chinese (Simplified), Turkish, Polish, Hungarian, Czech.

### *Do as follows:*

- 1. Start from the *Home* menu and navigate down to *Settings* and press the  $\sqrt{ }$  key.
- 2. Then navigate to *Language* and press the  $\vee$  key again. Use the  $\triangle$  and  $\triangledown$  **Arrow** keys to select.
- 3. Press the  $\vee$  key to exit the menu putting changes into effect or the **Arrow** key to leave the menu going one step back.

# About the setting of date and time

You may have the system pick date and time for you or you may specify date and time zone settings along with date and time format and the date and time of day itself.

*Do as follows:*

- 1. Start from the *Home* menu and navigate down to *Settings* and press the  $\sqrt{\ }$  key. Then navigate to *Date and time* and press the key. Select between *NTP mode Off*, *Auto* and *Manual*.
	- **Off:** NTP mode is disabled-you will then have to specify date and time

**Auto:** The system locates the NTP server itself

**Manual:** You must specify the path to the NTP server.

2. Press the  $\vee$  key to exit the menu putting changes into effect or the **Arrow** key to leave the menu going one step back.

Further details are shown on the next page.

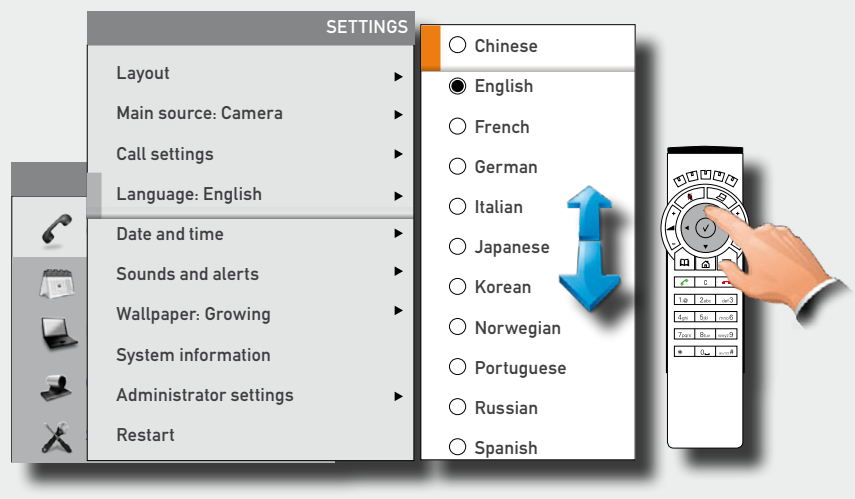

Scroll with the **A** and **v Arrow** keys to access languages not shown.

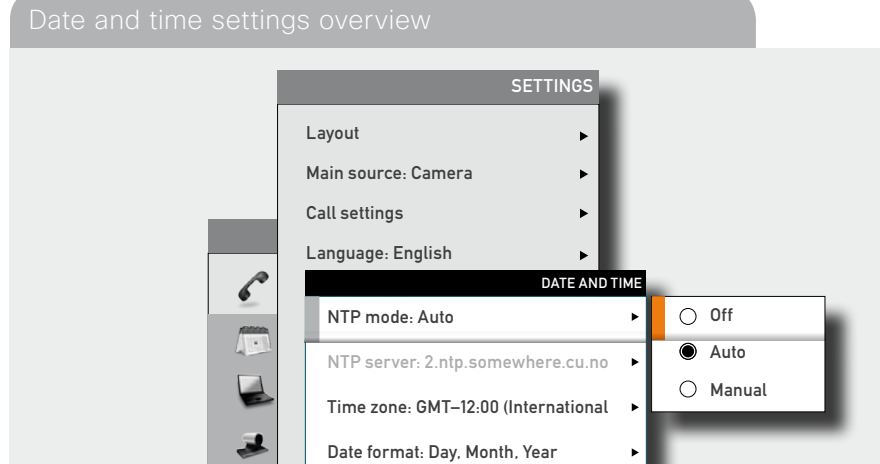

Time format: 24 hours

TIME ZONES

## <span id="page-17-0"></span>Setting date and time yourself

You may specify date and time zone settings along with date and time format and the date and time of day itself.

*Do as follows:*

- 1. Start from the *Home* menu and navigate down to *Settings* and press the  $\sqrt{ }$  key. Then navigate to *Date and time* and press the  $\vee$  key.
- 2. Use **Arrow** keys and the  $\vee$  key to set everything as required.

# Setting date and time automatically

You may have the date and time of day set automatically. If you set NTP server to *Auto*, the system will take care of the connection to the NTP server itself. If you set it to *Manual*, you must specify the path to the NTP server. At any rate, you must still specify time and date formats as well as the time zone.

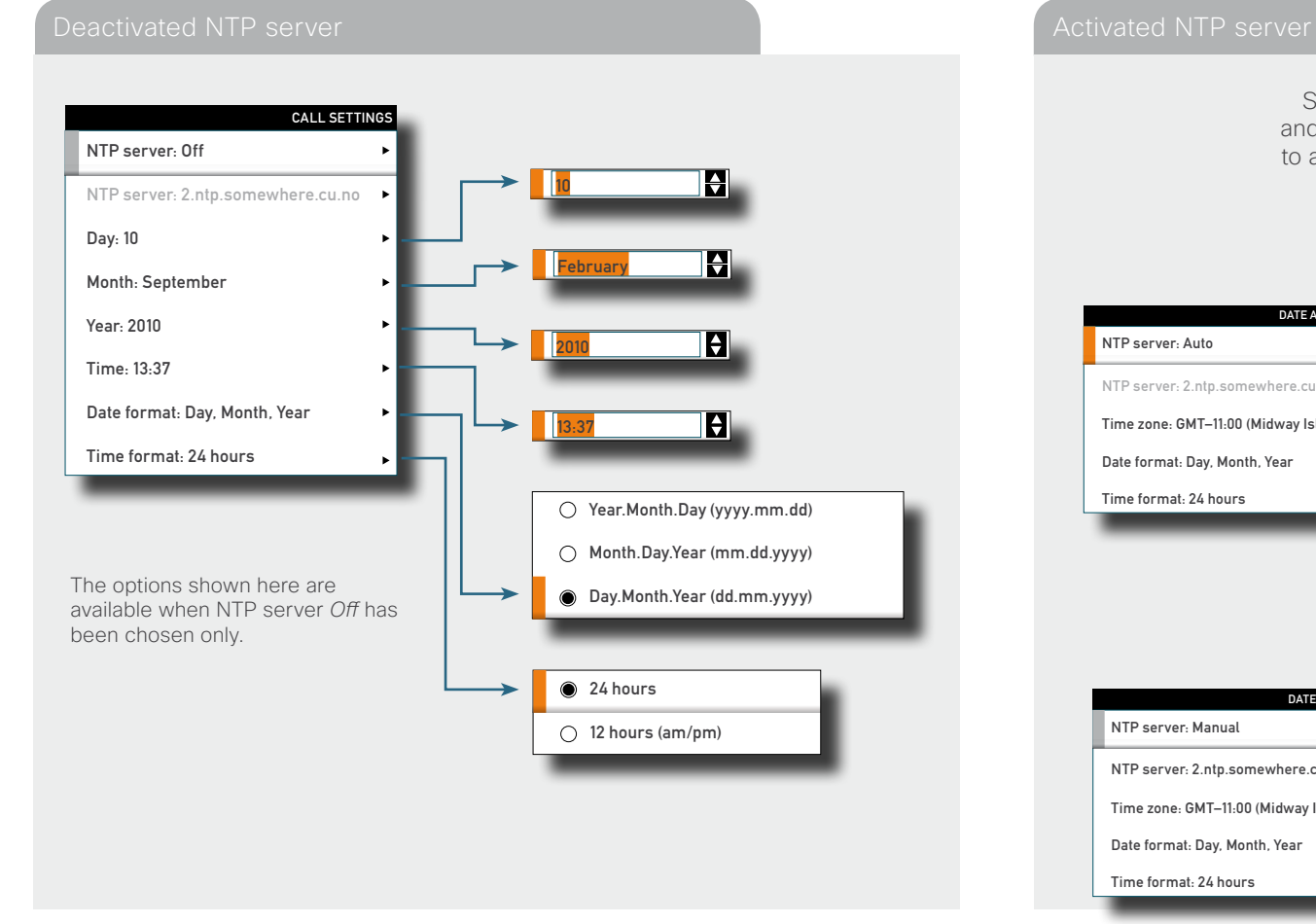

### $O$  GMT-12:00 GMT-11:00 Midway Island, Samoa GMT-10:00 Hawaii GMT-09:00 GMT-08:00 GMT-07:00 GMT-07:00 International Date Line West Scroll with the  $\triangle$ and **v Arrow** keys to access settings not shown. DATE AND TIM NTP server: Auto

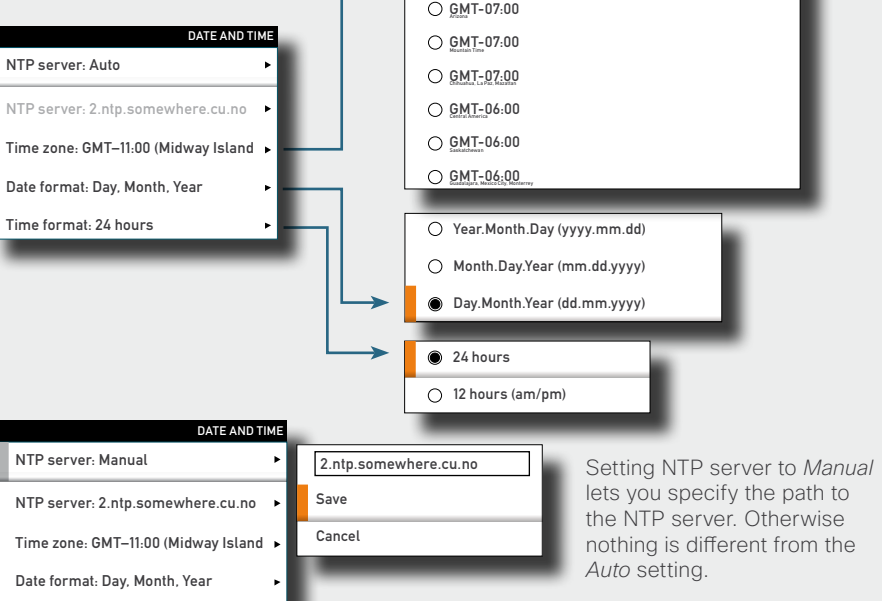

D14852.03 User guide Cisco TelePresence Profile, C-series codecs, Quick Set C20, February 2012 All contents are copyright © 2010–2012 Cisco Systems, Inc. All rights reserved.

NTP server: Manual

Time format: 24 hours

## <span id="page-18-0"></span>Selecting ring tone

The system lets you choose between a multitude of ring tones.

*Do as follows:*

- 1. Start from the *Home* menu and navigate down to *Settings* and press the  $\vee$  key.
- 2. Then navigate to *Sounds and alerts* and press the  $\vee$  key. Navigate to *Ring tone* and press the v key. Use the  $\triangle$  and  $\triangledown$  **Arrow** keys to move among the ring tones. Each ring tone will be played when you position the cursor at it.
- 3. Press the  $\vee$  key to exit the menu putting changes into effect or the **Arrow** key to leave the menu going one step back.

# Setting ring tone volume

The system lets you set the ring tone volume.

*Do as follows:*

- 1. Start from the *Home* menu and navigate down to *Settings* and press the  $\sqrt{ }$  key.
- 2.Then navigate to *Sounds and alerts* and press the key. Navigate to *Ring tone volume* and press the √ key. Use the  $\triangleleft$  and **Arrow** keys to set the volume.
- 3. Press the  $\vee$  key to exit the menu putting changes into effect or the **Arrow** key to leave the menu going one step back.

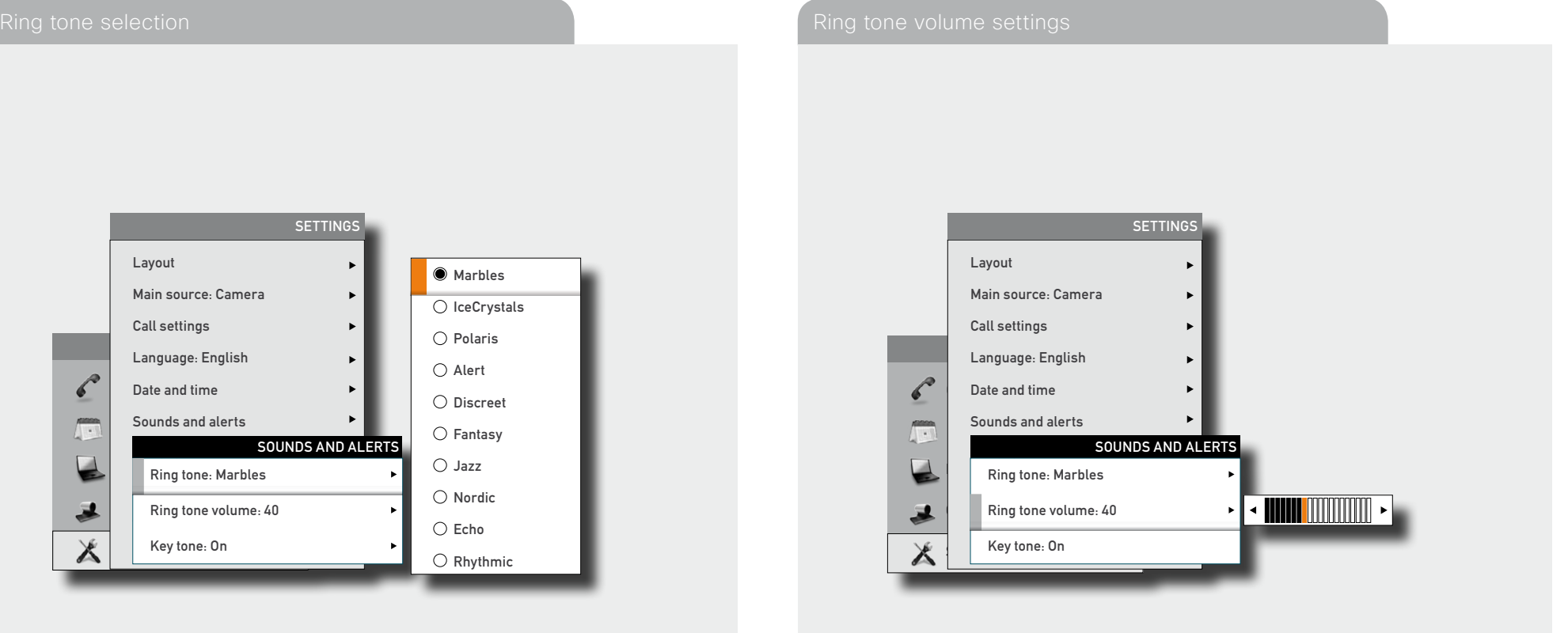

<span id="page-19-1"></span>Setting wallpaper on your screen

# <span id="page-19-0"></span>Setting key tone to on or off

The system may be set to emit a sound when you press a key on the remote control inside the dialing dialog menu.

*Do as follows:*

- 1. Start from the *Home* menu and navigate down to *Settings* and press the  $\sqrt{ }$  key.
- 2. Then navigate to *Sounds and alerts* and press the  $\vee$  key. Navigate to *Key tone* and press the √ key. Use the **A** and **v Arrow** keys to select.
- 3. Press the  $\vee$  key to exit the menu putting changes into effect or the **Arrow** key to leave the menu going one step back.

### only. *Do as follows:* 1. Start from the *Home* menu and navigate down to *Settings* and press the  $\sqrt{ }$  key.

2. Then navigate to *Wallpaper* and press the  $\vee$  key. Use the  $\wedge$  and  $\vee$  **Arrow** keys to select wall paper. Uploading and inserting a custom wallpaper is explained overleaf.

The system lets you set a wall paper on your screen. This is shown in idle condition

3. Press the  $\vee$  key to exit the menu putting changes into effect or the **Arrow** key to leave the menu going one step back.

### Keytone setting Wallpaper setting options and the Contract of The Contract of The Wallpaper setting options of

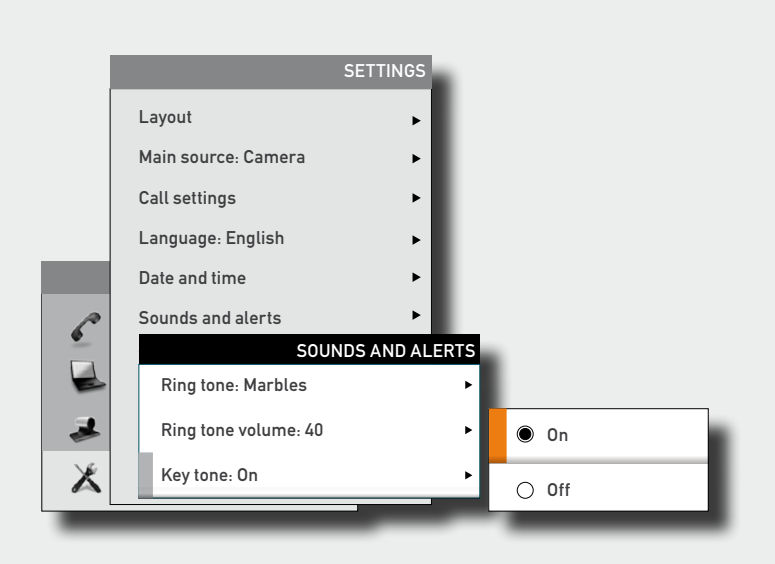

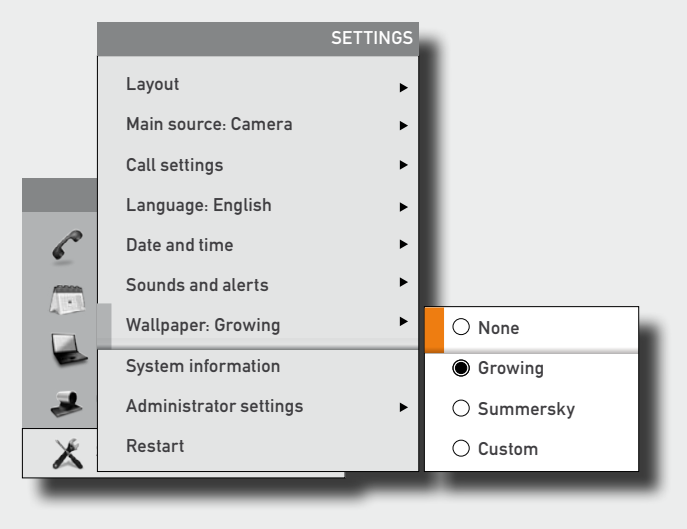

### <span id="page-20-0"></span>Inserting your own wallpaper

The system lets you upload and use your own wallpaper (for example your logo) on your screen. This custom wallpaper picture can be any size up to 1920×1200 pixels.

The custom wallpaper is uploaded by means of the system's web interface. See the Appendices section of the Administrator Guide for your system for further details about the web interface.

*Do as follows:*

- 1.Open a web browser and enter the IP address of the codec/endpoint of your system.
- 2.Select *Wallpaper* from the menu bar on the left side of the screen.
- 3.Browse for the file and click the *Upload* button.
- 4.Close the web browser.
- 5.Select *Custom* wallpaper (see the previous page) to put the change into effect.

Note that access to the system's web interface may have been password protected by your administrator.

System information

System information can be listed.

*Do as follows:*

- 1. Start from the *Home* menu and navigate down to *Settings* and press the  $\vee$  key.
- 2. Then navigate to *System information* and press the  $\vee$  key again.

3. To exit this screen, press the **Home** key ( $\hat{\omega}$ ).

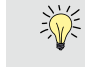

A shortcut to this function is available. Make sure the system displays the *Home*<br>menu (press the *G*) key on the remote control to display this menu). Then press t menu (press the  $\triangle$  key on the remote control to display this menu). Then press the rightmost softbutton to display the *System information*.

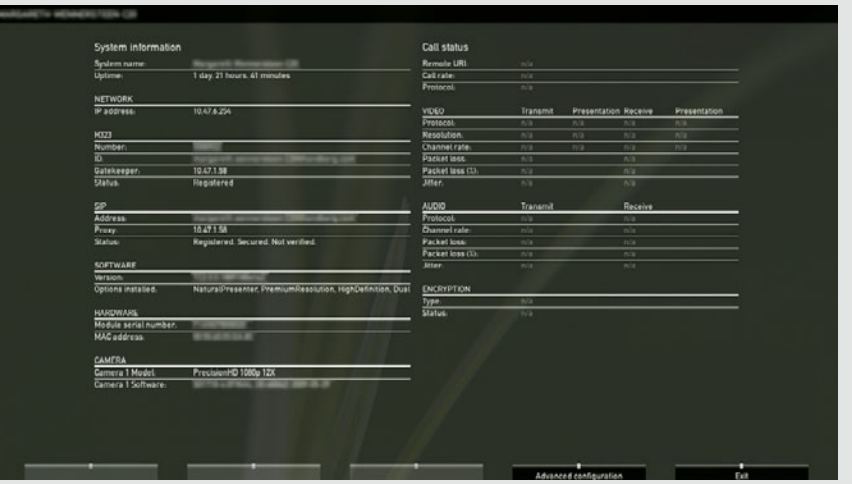

Restart

Layout

 $\boldsymbol{\delta}$ 

Ж

Contents **Getting started** Making calls Phone book usage In-call features Scheduled meetings Advanced settings

# <span id="page-21-0"></span>Entering the Advanced configuration

Your video system has a separate set of Advanced configuration settings intended to be used by system administrators only. These settings may be protected by a password.

Aspects of the Administrator settings are discussed in more detail in the section ["Advanced settings" on page 44](#page-43-1).

A full presentation of the Administrator settings can be found in the Administrator Guide for your system, available separately for download from Cisco.com.

## Restarting the system

Some changes in the system settings, network settings and the infrastructure configurations may call for a system restart.

*Do as follows:*

1. Start from the *Home* menu and navigate down to *Settings* and press the  $\sqrt{ }$  key.

2. Then navigate to *Restart* and press the  $\sqrt{ }$  key.

3. Use **Arrow** keys and the  $\vee$  key to make your selection.

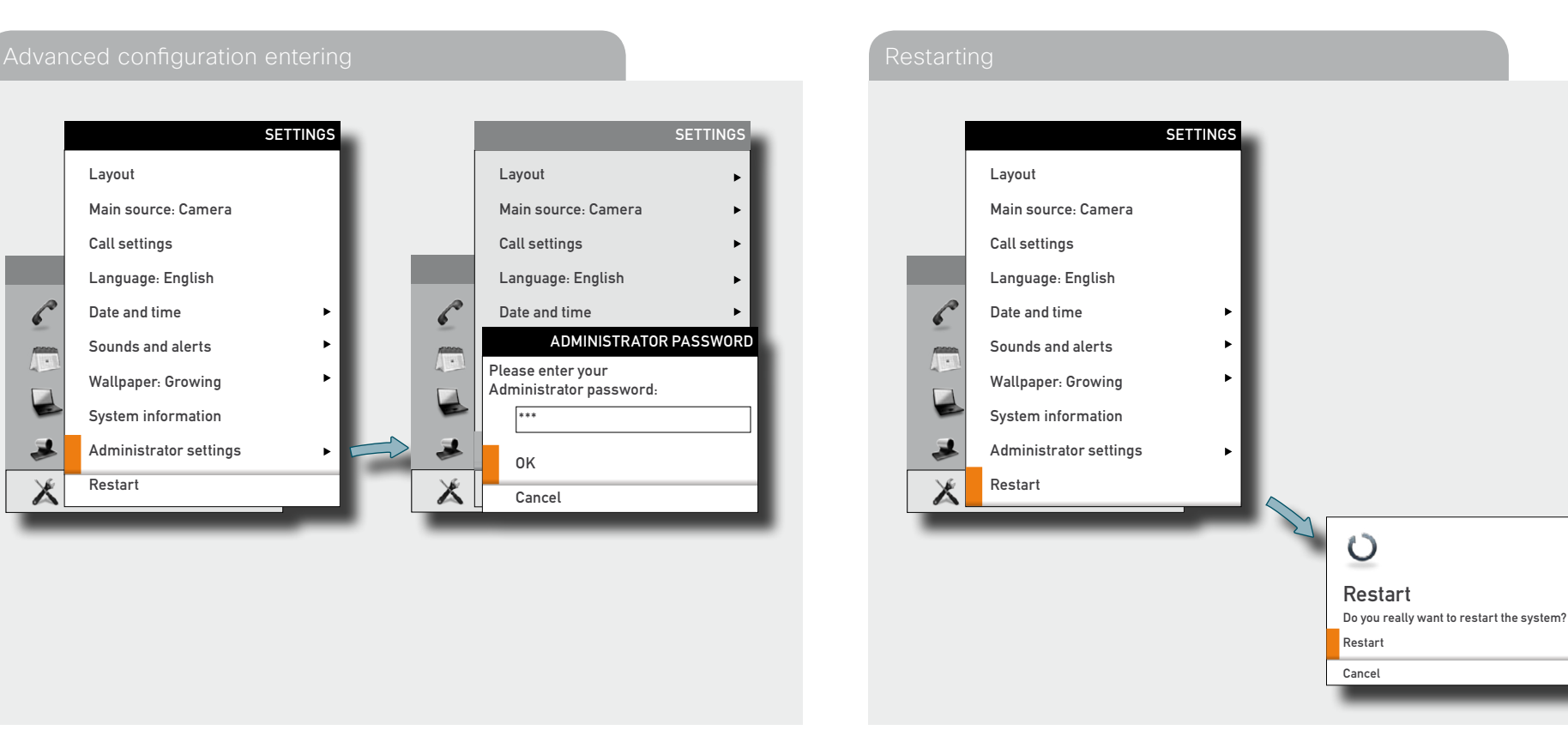

<span id="page-22-0"></span> $\frac{d\ln\ln}{d}$ Cisco TelePresence System Profile-series, C-series codecs, Quick Set C20

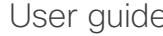

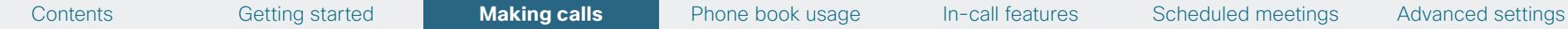

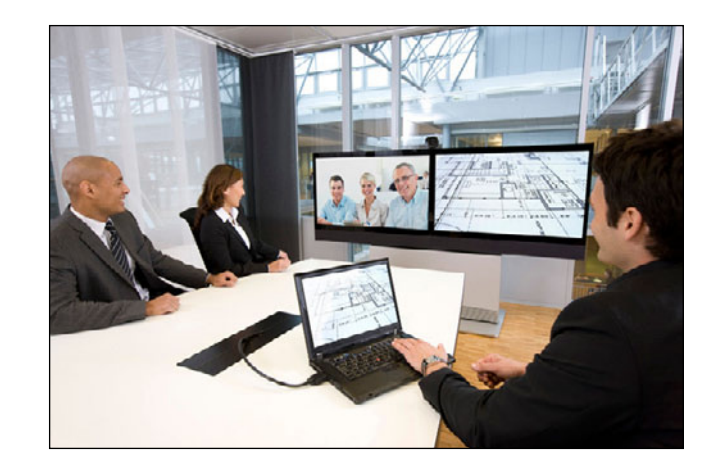

# **Chapter 2** Making calls

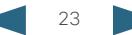

### <span id="page-23-0"></span>ahah.

Cisco TelePresence System Profile-series, C-series codecs, Quick Set C20 User guide User guide **CISCO** 

<span id="page-23-1"></span>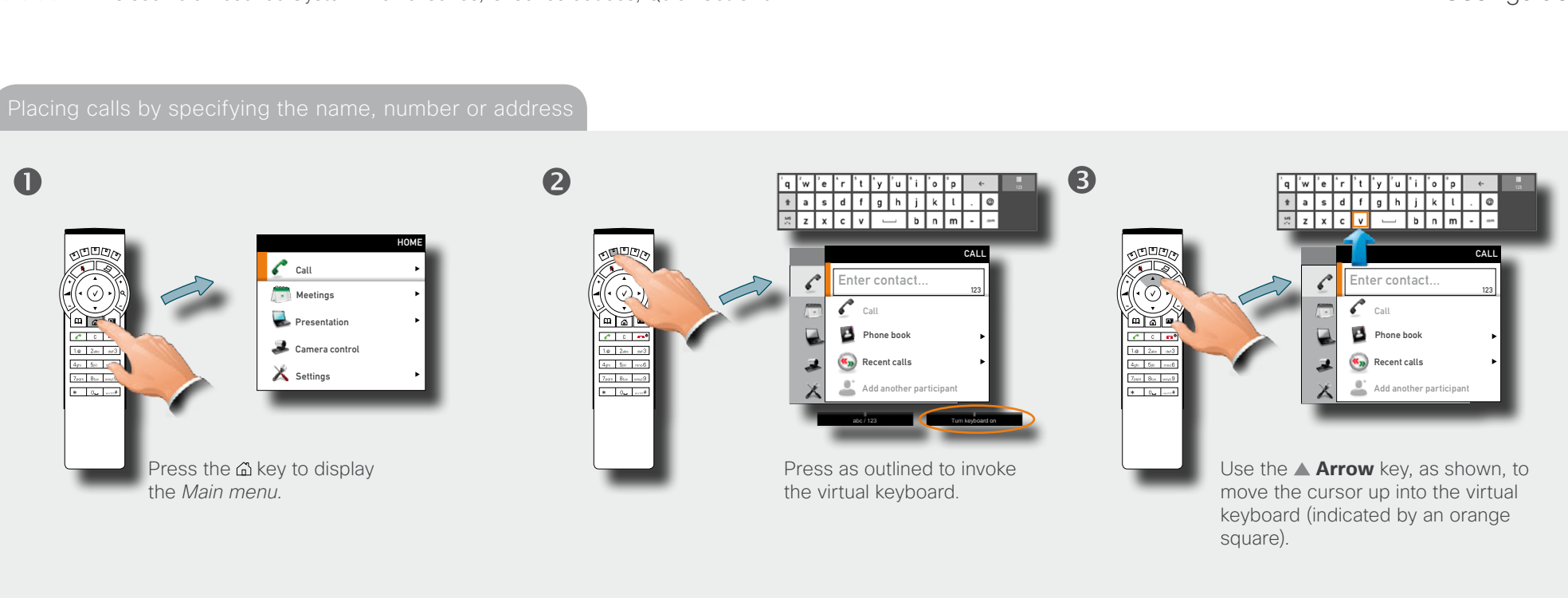

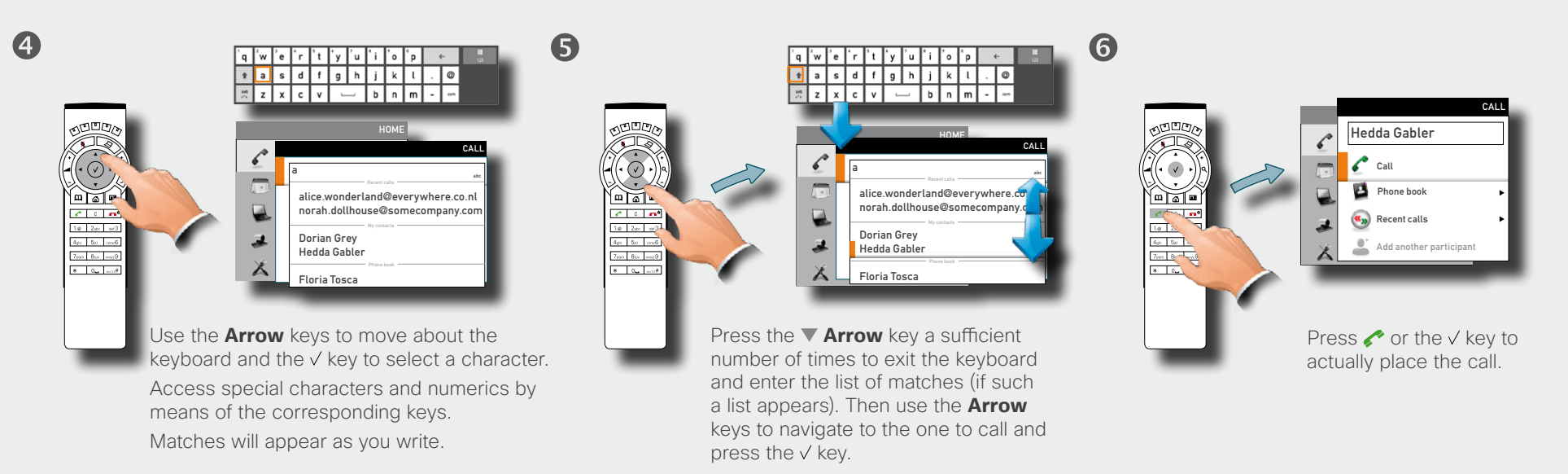

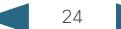

<span id="page-24-0"></span>Cisco TelePresence System Profile-series, C-series codecs, Quick Set C20 User guide User guide **CISCO** 

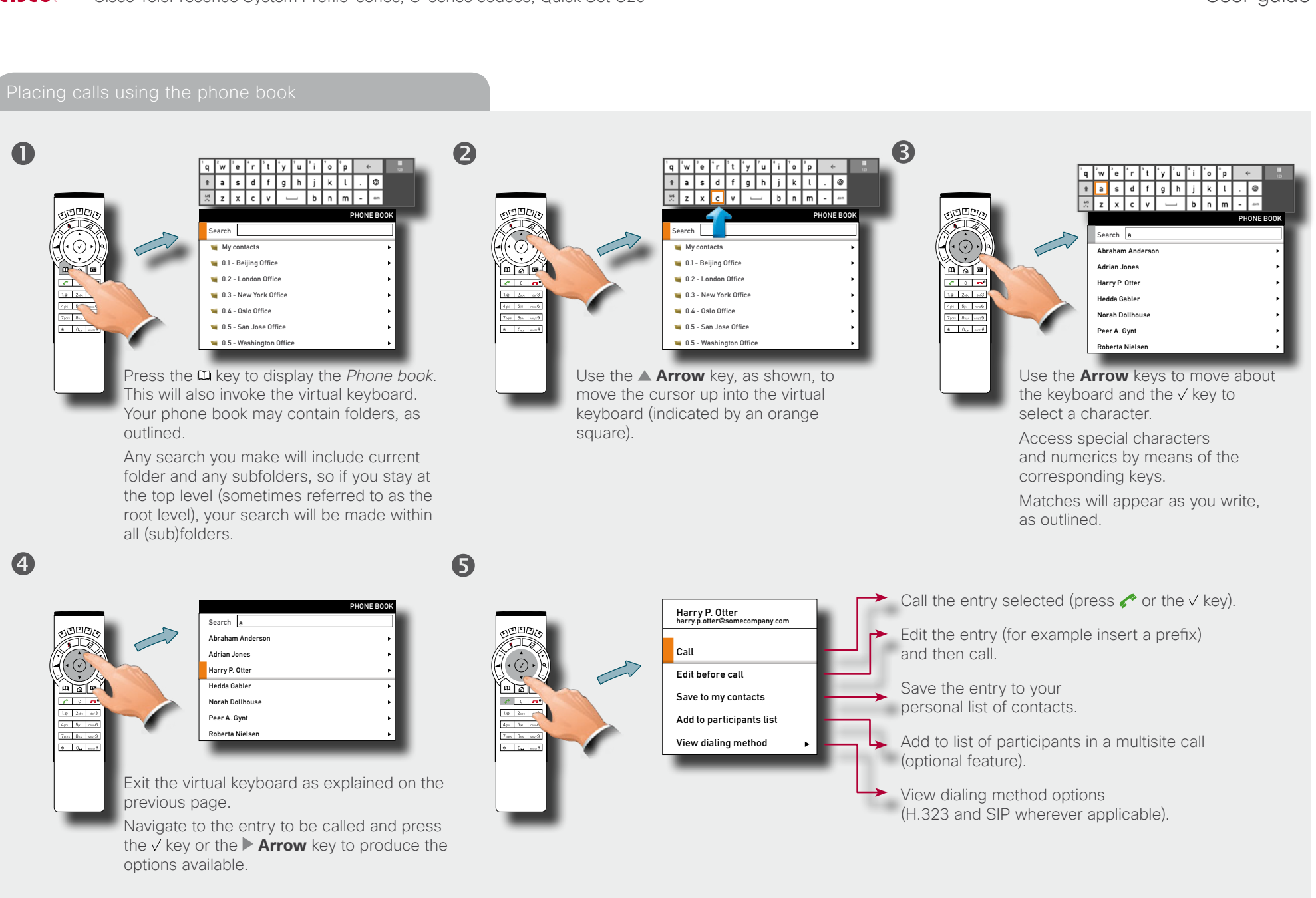

More about the phone book can be found in the section "Phone book usage"—click on the topic on the menu line at the top of this page.

### <span id="page-25-0"></span>altalia

Cisco TelePresence System Profile-series, C-series codecs, Quick Set C20 User guide User guide **CISCO** 

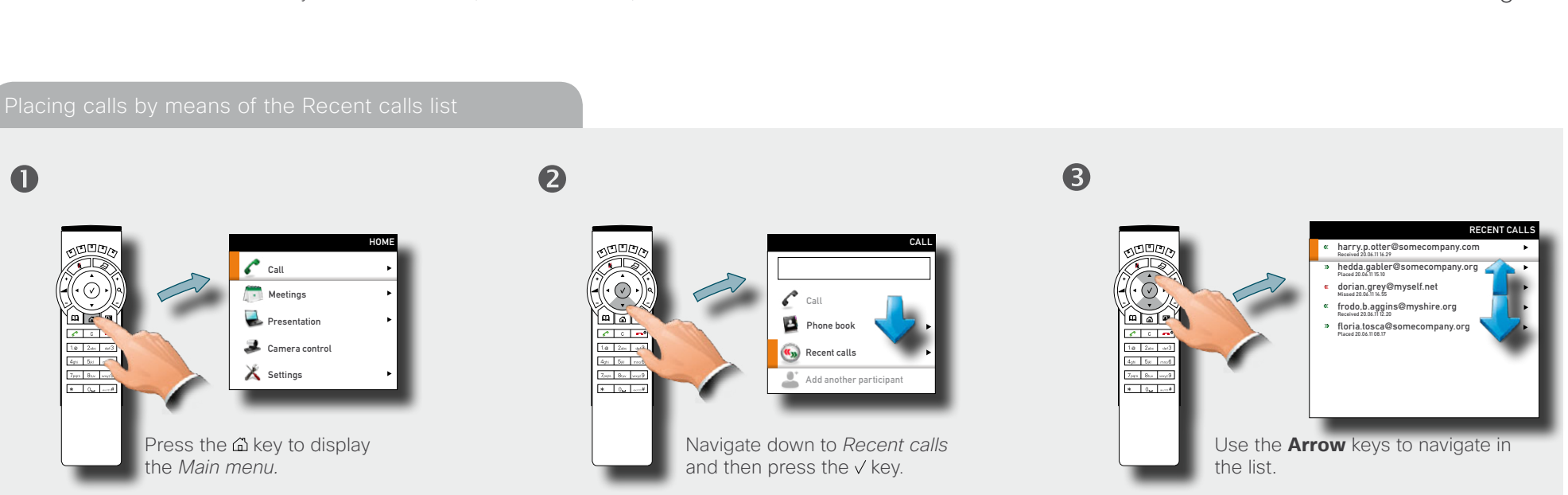

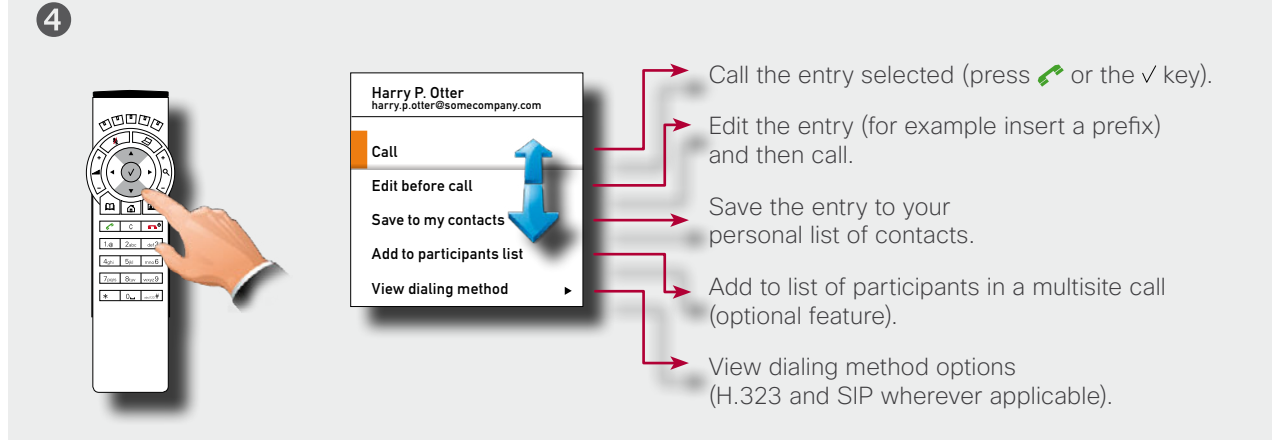

### <span id="page-26-0"></span>almlu. Cisco TelePresence System Profile-series, C-series codecs, Quick Set C20 User guide User guide CISCO. Contents Getting started **Making calls** Phone book usage In-call features Scheduled meetings Advanced settings When someone is calling you Management systems booking list If your video network makes use of the Cisco Telepresence Management System (TMS), your video system may be set up for scheduled meetings from remote. Typically, the TMS works with tools like Microsoft Outlook, permitting employees to 10ga Press the Press the  $\bullet$  key ⑩ on the remote **m** key on the book and schedule video calls and conferences. control to answer remote control to Any bookings applicable to your system will appear on the screen as shown in the  $\mathcal C$ an incoming call. reject an incoming below example. call.  $\ln \ln$  $1.0$  $1.0$   $2$ stc  $6$   $6$ n.doe@videocompany.co.nla  $4$ ghi  $5$ jki  $4$ ahi 5ia mp. 6  $\frac{36}{20}$ 7pgs | Bay | wegs 7pqrs 8by way29 .<br>DDAY'S BOOKINGS  $*$  0.  $...$ NOW - 14:30 <sub>Align weekly</sub><br>14:30 - 15:00 Sales meeting planning 15:00 - 15:30 Release planning Press the  $\blacksquare$  key on the remote

D14852.03 User guide Cisco TelePresence Profile, C-series codecs, Quick Set C20, February 2012 All contents are copyright © 2010–2012 Cisco Systems, Inc. All rights reserved.

 $1.0 \t2.00 \tfrac{1}{1013}$  $4gh = 5k1$   $mn6$  $7<sub>pqrs</sub>$  8av  $<sub>wpq2</sub>9$ </sub>  $*$  0.  $...$  control to terminate an ongoing

call.

<span id="page-27-0"></span>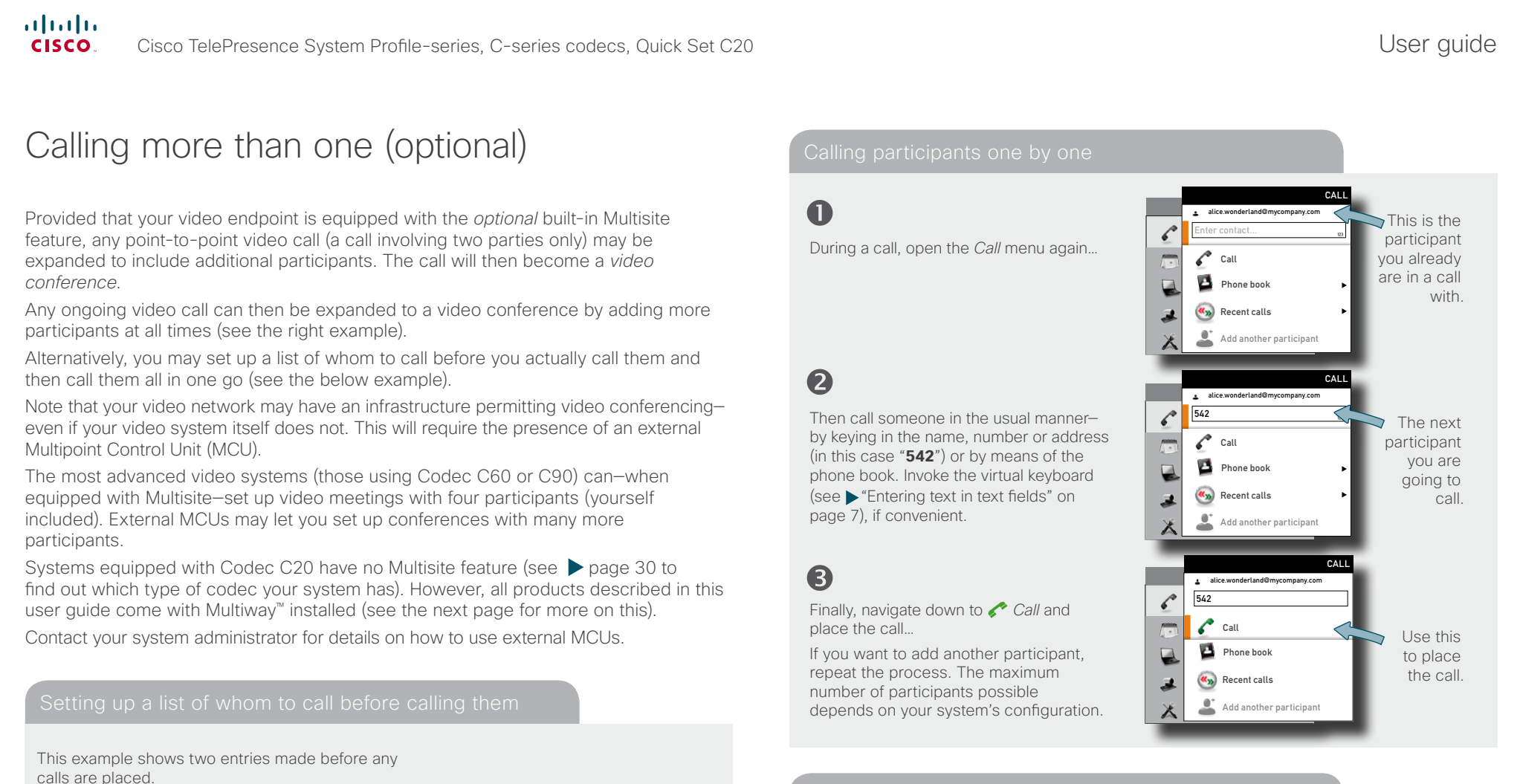

### To do this start by entering the first person to call (directly, via the recent calls list or from the phone book), then select *Add another participant* and add a second person. When all have been entered, press **Call** on the remote control or select the *Call* icon in the menu.

For units equipped with MultiSite capabilities, up to three participants can be called simultaneously, if no external MCUs are used.

After you have entered the participants, press the  $\bullet$  key to place the calls. Any of these may, of course, be fetched from the phone book in the usual manner.

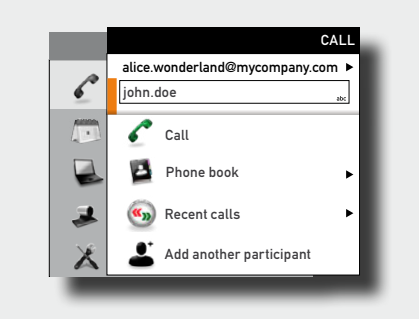

The host of a video conference is the one who initiated the conference. This is the endpoint to which all the others are connected.

The host has the right to terminate the connection to any of the participants. The participants cannot control any of the others, but may disconnect themselves from the meeting at all times.

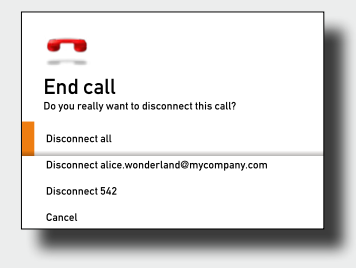

<span id="page-28-0"></span>Cisco TelePresence System Profile-series, C-series codecs, Quick Set C20 User guide User guide

- *Do as follows:*
- $\bullet$  Start calling someone else by pressing the  $\bullet$  or the  $\Box$  key on the remote control.

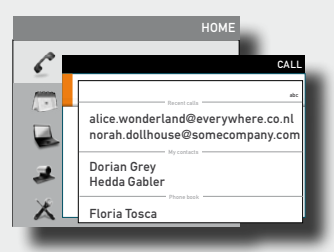

Enter the number or URI of the person to be included, either directly or by means of the phone book or the list displayed) and place the call by pressing the  $\sqrt{\ }$  key. This will put the current call on Hold. When the new participant replies, select **Join Calls**.

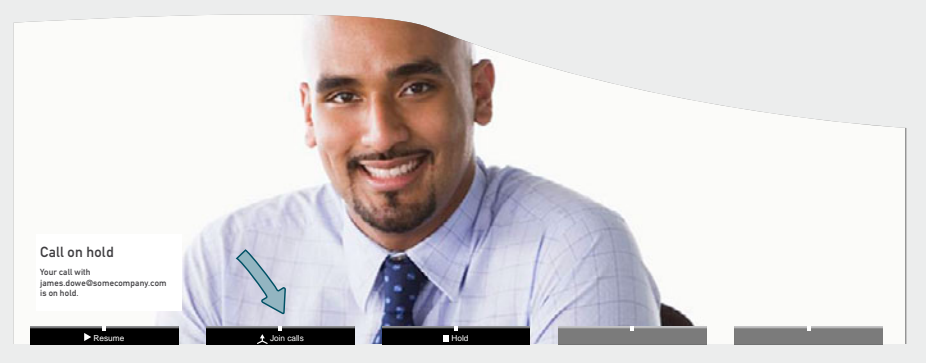

All three of you will now be in the same meeting.

 $\bullet$ Repeat to include more participants if needed. ❸ When you are ready to create the conference, select *Join Calls*.

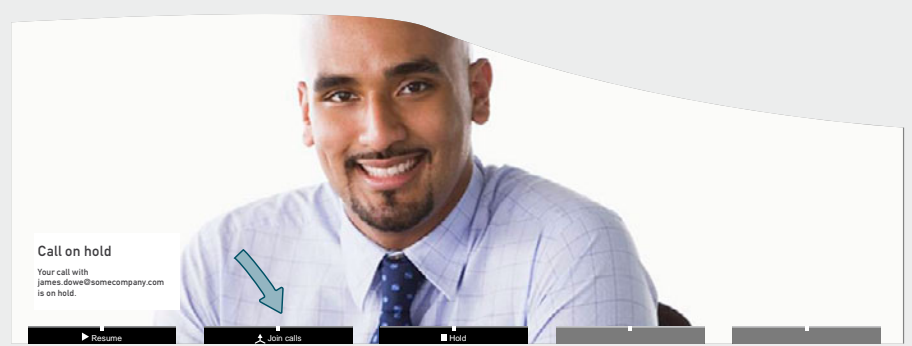

4 All three of you will now be in the same meeting.

**Case 2 options:** If you do not want to set up a Multiway conference, you have the following choices in 2. above:

- • If you want to accept the incoming call instead of the current call, select *Accept (disconnect current call)*.
- • If you do not want to respond to the incoming call, select *Reject*.

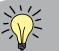

The maximum number of participants in a Multiway call is limited by the capabilities of the infrastructure of your network only. The two cases described on this page may be combined as much as you want.

## <span id="page-29-1"></span><span id="page-29-0"></span>Which codec does my system have?

The optional ability to call more than one participant—the MultiSite feature— does not apply to all video endpoints. This depends on the type of codec your system is equipped with. The following applies:

- Endpoints using Codec C40, C60 and C90 support MultiSite and MultiWay.
- Endpoints using Codec C20 do not support MultiSite, but MultiWay.
- • Quick Set C20/C20 Plus both use the Codec C20. Consequently, they do not support MultiSite, but MultiWay.

At any rate, MultiSite is an optional feature that may—or may not—be present in your endpoint.

If you need to see which type of codec your system is equipped with, open the bottom module lid of the system.

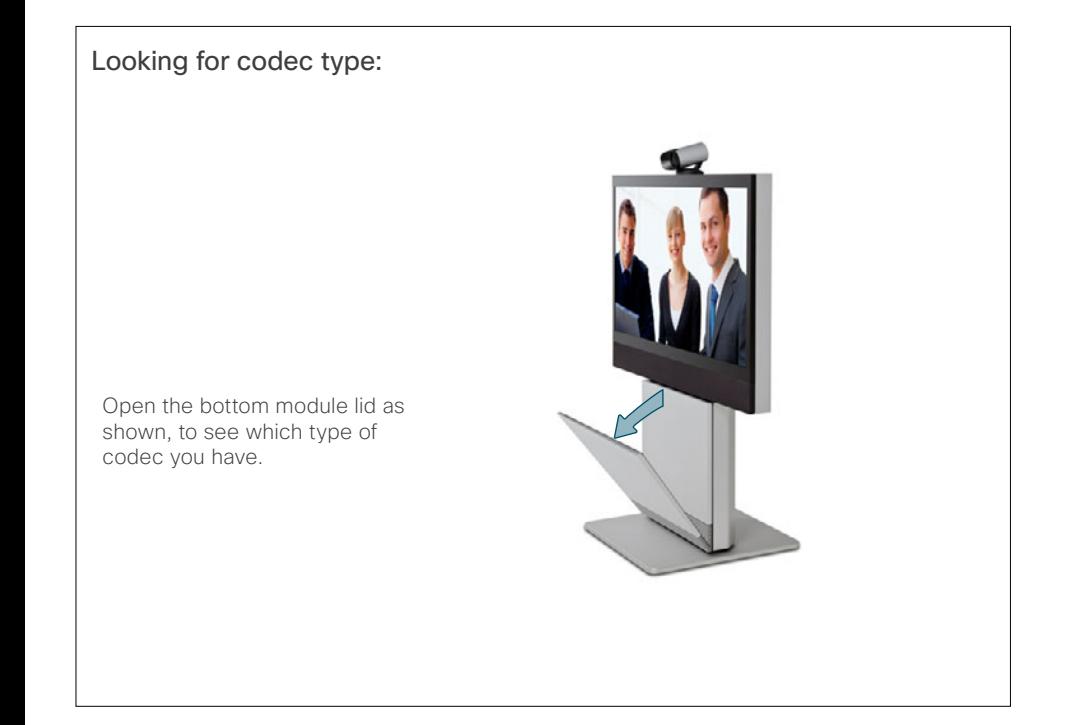

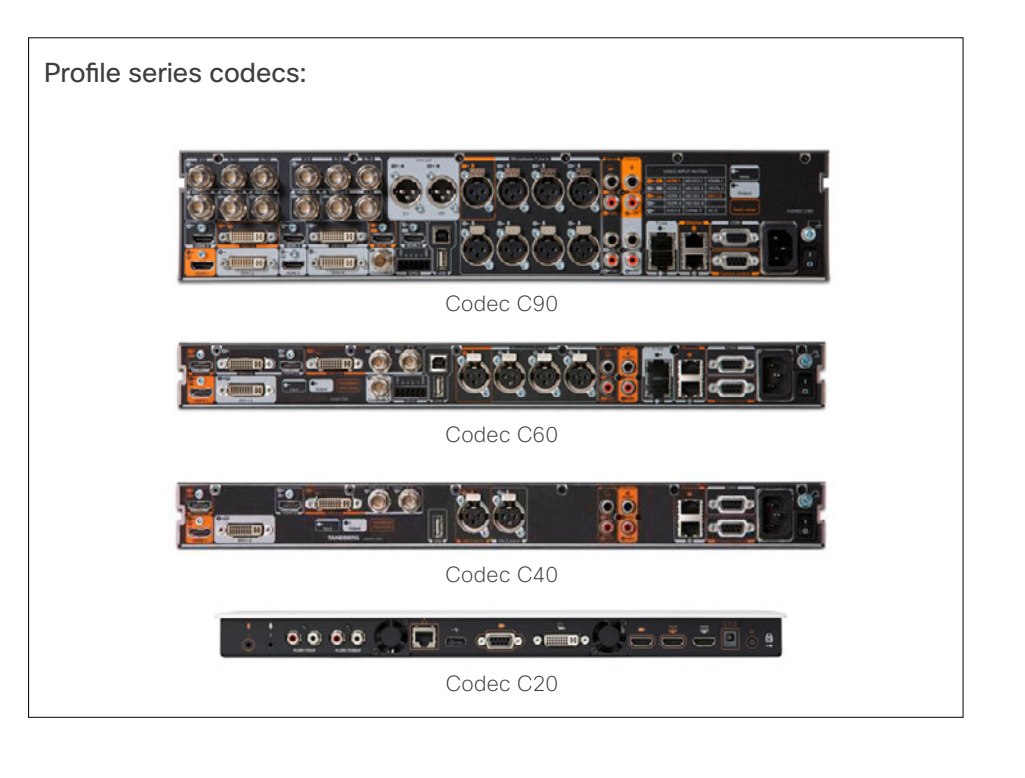

<span id="page-30-0"></span>Cisco TelePresence System Profile-series, C-series codecs, Quick Set C20 User guide User guide

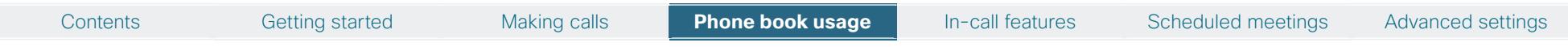

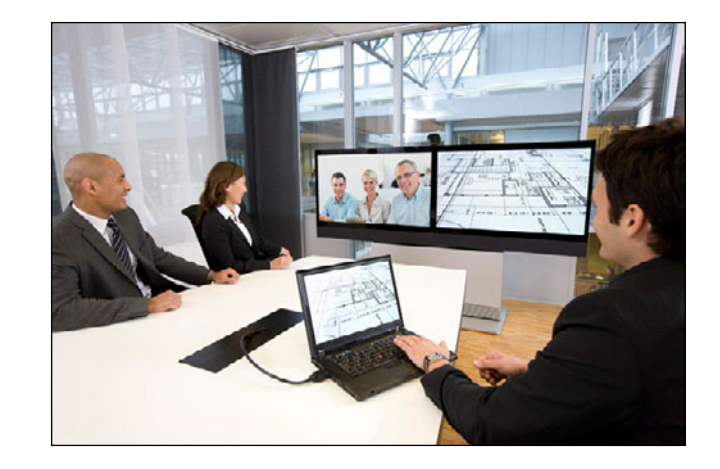

# **Chapter 3**

# Phone book usage

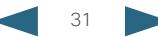

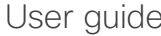

### <span id="page-31-0"></span>Cisco TelePresence System Profile-series, C-series codecs, Quick Set C20 User guide User guide **CISCO** Contents Getting started Making calls **Phone book usage** Phone book usage In-call features Scheduled meetings Advanced settingsBasic phone book features Your video system contains a phone book. The phone book is organized in a way very similar to what you find in a mobile phone. It contains a section where you can add your own list of contacts, and most corporate  $\blacksquare$ solutions will also include a corporate phone list.  $\begin{array}{|c|c|c|}\hline \multicolumn{1}{r}{\textbf{1.0}} & \multicolumn{1}{r}{\textbf{2.0}} \\ \hline \multicolumn{1}{r}{\textbf{3.0}} & \multicolumn{1}{r}{\textbf{5.0}} \\ \hline \multicolumn{1}{r}{\textbf{4.0}} & \multicolumn{1}{r}{\textbf{5.0}} & \multicolumn{1}{r}{\textbf{6.0}} \\ \hline \multicolumn{1}{r}{\textbf{4.0}} & \multicolumn{1}{r}{\textbf{5.0}} & \multicolumn{1}{r}{\textbf{6.0}} \\ \hline \multicolumn{1}{r}{\textbf{$ This corporate phone list is normally installed and maintained from remote by your Press the  $\mathbf{\Omega}$  key... system administrator through a management system like the Cisco Telepresence  $7<sub>00</sub>$   $8<sub>0</sub>$  $\overline{\cdot}$   $\overline{\cdot}$ Management Suite (TMS), which is available separately. You cannot edit the corporate list yourself, but you may add entries to *My Contacts*. These may be edited as much as you want*.* ... the *Phone book* menu will now open… PHONE BOOK Folders contain Search Navigate in the phone book with the phone book PHONE BOOK **Arrow** and  $\sqrt{\text{keys}}$ . Search entries (and they **My contacts My contacts** may even contain  $\odot$ The phone book may contain folders **0.1 - Beijing Office** 0.1 - Beijing Office subfolders).  $\frac{1}{\ln |a|}$ indicated by folder icons  $(①)$ . Press 0.2 - London Office 0.2 - London Office  $\overline{c}$  of  $\overline{c}$ the **Arrow** key to display the **12.3** - New York Office  $10 - 26 - 100$  $4\mu$  50  $\mu$  6 0.3 - New York Office contents of a folder. Repeat, if needed, <sup>0</sup> 0.4 - Oslo Office -<br>2001 Box 1002<br>8 - Quartel if there are more folder levels. 0.5 - San Jose Office 0.4 - Oslo Office 0.5 - Washington Office Whenever you are at a lower level, use 0.5 - San Jose Office the **Arrow** key to move one level 0.5 - Washington Office back. Searching for an entry is explained on The phone book typically contains your own *My contacts* and a corporate phone book. the next page. You may create your own list of contacts in *My contacts*. CALL 6 The phone book can also be accessed PHONE BOOK from the *Call* menu. When an entry is located, just press Search Call Abraham Anderson the  $\bullet$  key to place the call. Adrian Jones Phone book  $\sum_{i=1}^{n}$ Harry P. Otter Hedda Gabler  $(\alpha_{y_0})$ Recent calls 201501 Norah Dollhouse Peer A. Gynt Add another participant Roberta Nielsen

# <span id="page-32-0"></span>Searching in the phone book

The *My contacts* may contain up to 200 entries, but the entire phone book can be virtually unlimited in size. Consequently, using the arrow keys as the only navigation device can easily mean a lot of work. What to do?

Enter the search function. By means of a virtual keyboard the search procedure is a simple and convenient way of locating an entry.

Your phone book may contain folders, as outlined. Searches made will include current folder and any subfolders, so if you stay at the top level (sometimes referred to as the root level), your search will be made within all the (sub)folders.

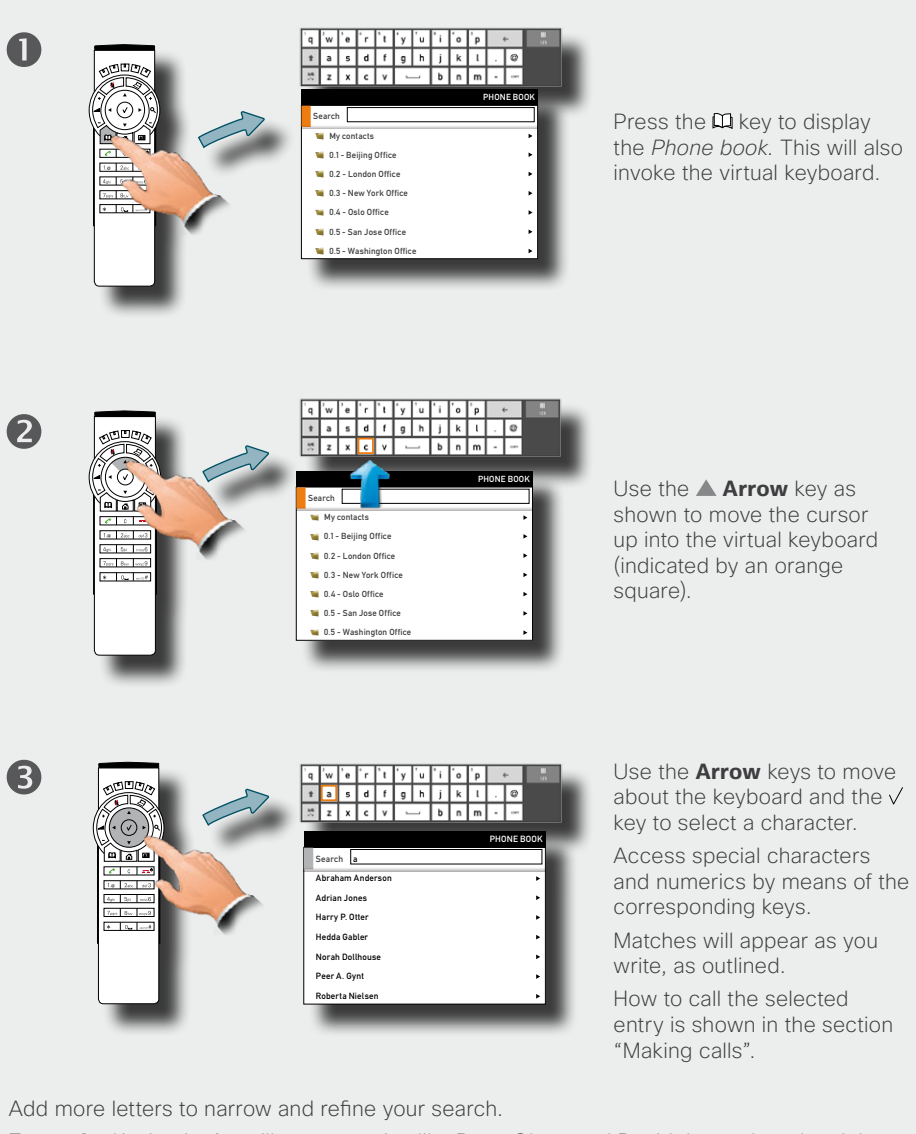

**Example:** Keying in da, will return entries like Dave Olson and David Jones, but also John Dahl and Vittorio Dalmazzino. There is no case sensitivity.

<span id="page-33-1"></span><span id="page-33-0"></span>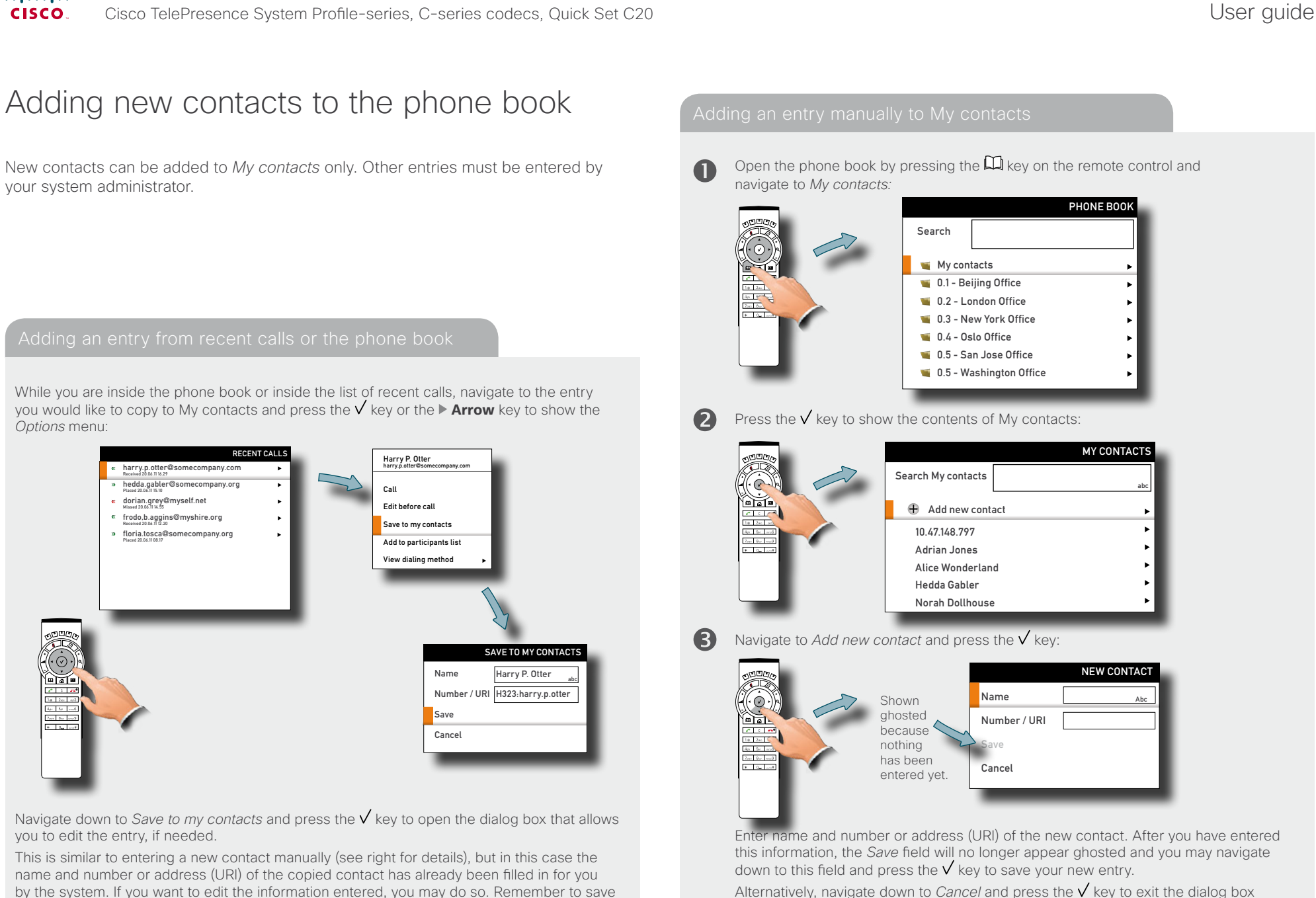

D14852.03 User guide Cisco TelePresence Profile, C-series codecs, Quick Set C20, February 2012 All contents are copyright © 2010–2012 Cisco Systems, Inc. All rights reserved.

before leaving the menu.

without saving the new entry.

## <span id="page-34-0"></span>Editing existing entries in the phone book

You may edit and delete entries in *My contacts* any time. Since updates in the corporate phone book(s) made by your system administrator will fail to affect *My contacts*, you may have to use this feature from time to time if corporate phone book changes are made.

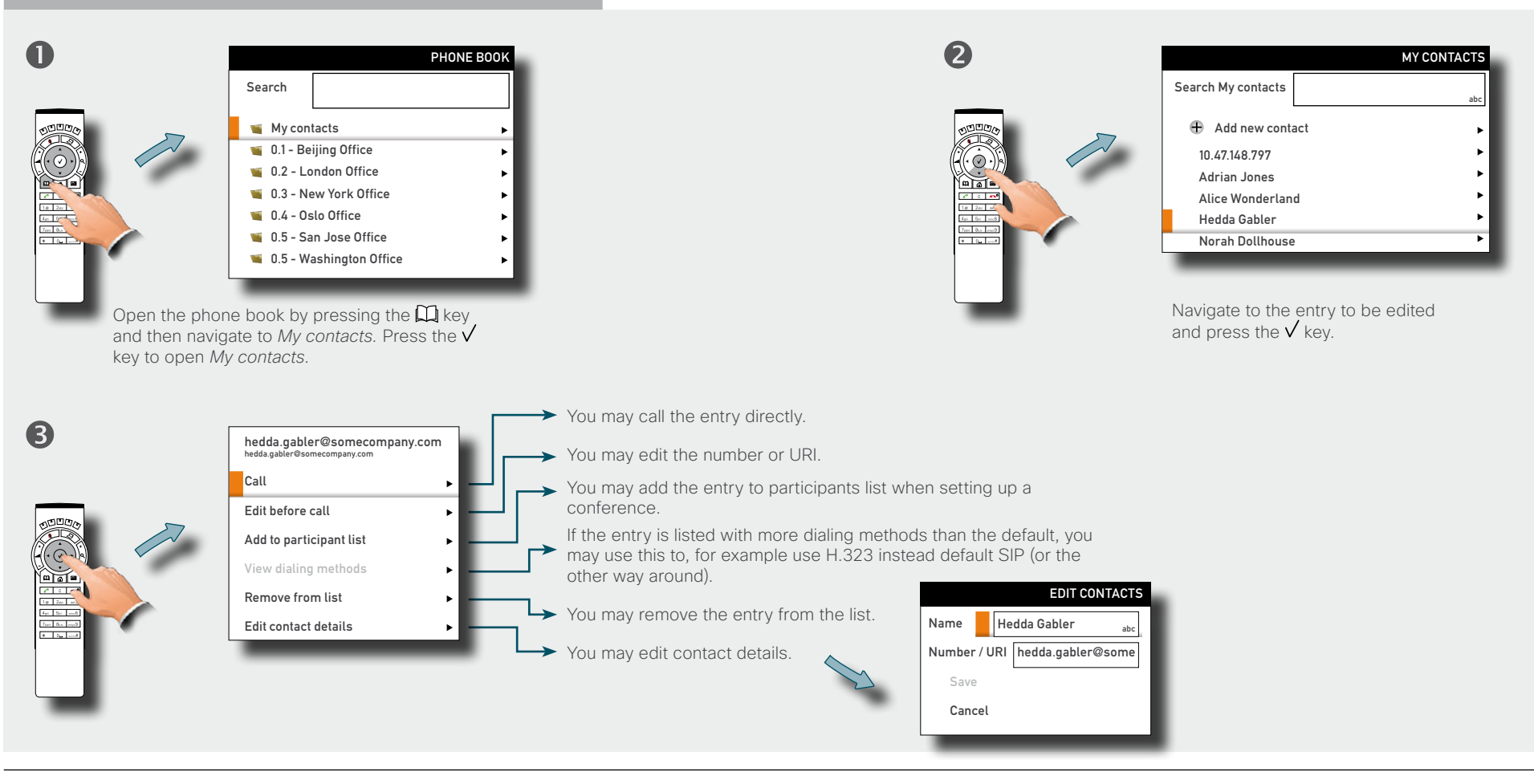

<span id="page-35-0"></span>Cisco TelePresence System Profile-series, C-series codecs, Quick Set C20 User guide by the User guide by the User guide

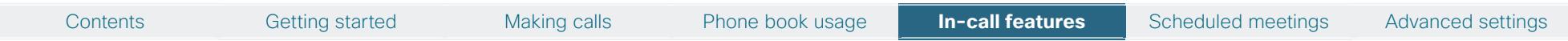

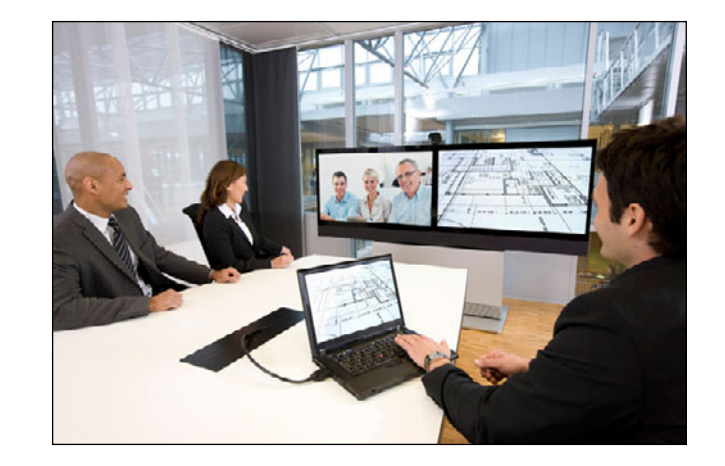

# **Chapter 4** In-call features

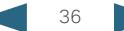

### <span id="page-36-0"></span>Cisco TelePresence System Profile-series, C-series codecs, Quick Set C20 User guide User guide **CISCO** Contents Getting started Making calls Phone book usage **In-call features** Scheduled meetings Advanced settings Sharing contents  $\bullet$  Make sure the PC does not cover your line of sight to any of the microphones. General recommendations tips for making your video meeting room as good as This will reduce the perceived audio quality at the far end. possible are described in the Administrator guide for this product. The Administrator guide may be downloaded from www.cisco.com/go/telepresence/docs. **2** Locate the DVI cable and connect the PC to the video system. Connect the audio mini-jack output from the PC, or any other source—including Ipod—to the mini-jack socket of the cable to ⊙ get sound. Connect the RCA connectors to the corresponding Dual video stream ed 1 sockets on the codec/endpoint. বোৰ With dual video stream you can view two different live video streams simultaneously- $45 - 50 - 1$ **3** The default presentation source will be activated when you press  $\frac{1}{2}$   $\frac{1}{2}$ the main video and one additional source. This could for example be both a PC  $-1.7$ the **Presentation** button  $(\sqrt{\ })$  on the remote control, as outlined. presentation and the person who gives the presentation. If a video system does not support dual video stream, no second video stream will be The DVI/VGA input is compliant with VESA Extended Display Identification Data (EDID) and will be able to notify the PC of the established for this system and the PC presentation will be shown as the main video. supported output formats.

- • Normally you must press a special key combination to switch the PC image from the PC screen to the video screen.
	- • Check that the presentation source is correctly defined. Access to this setting may be password protected by your system administrator. The procedure is described in the Administrator guide for this product.
	- Make sure your PC is set to activate your VGA output.

To specify which source to serve as presentation source select it as shown here. Note that the name of each source can be changed, consult your administrator for details on this. All options shown are not available to all systems.

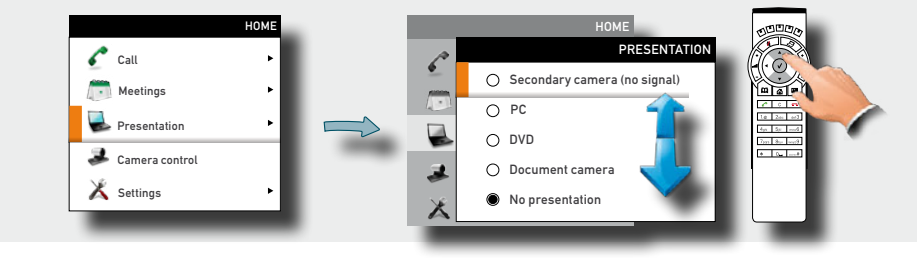

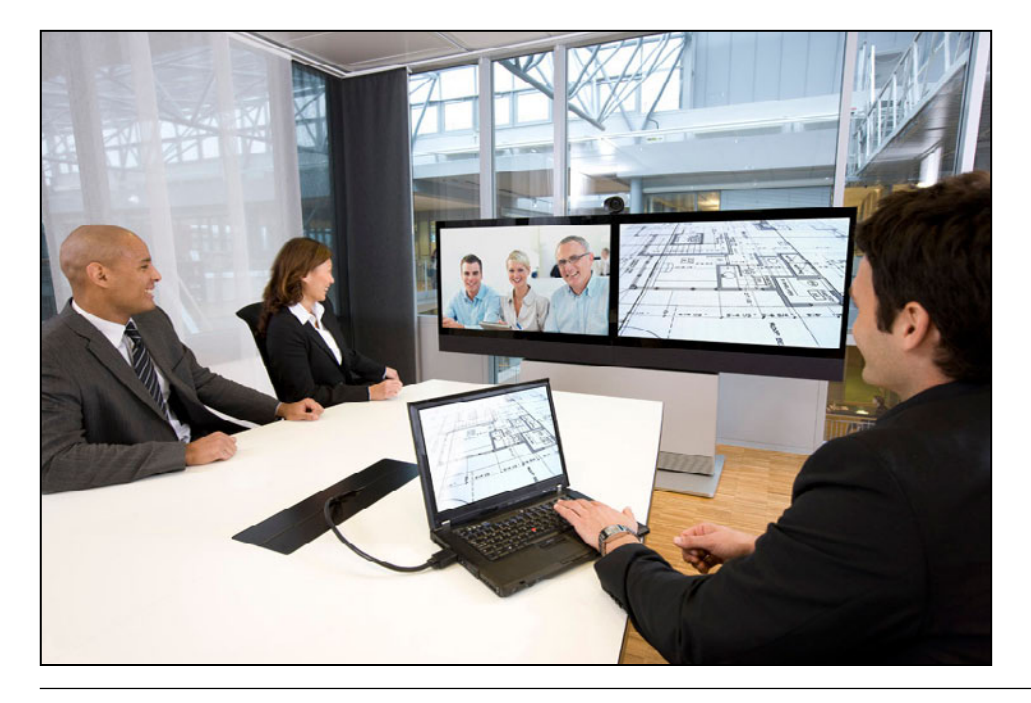

## <span id="page-37-0"></span>Controlling the cameras

During a call, you may control where your own camera is pointing (i.e. pan and tilt) and the zoom. However, far end systems with remotely controllable cameras may also permit you to control their camera's panning and zooming. This is called *Far end camera control*.

For video conferences with more than two participants, *far end* is an ambiguous term. If you are the initiator of a conference the only far end camera controllable by you will be the first participant you called. The other participants may all control your camera, but they cannot control each other.

- **In a call use the Arrow** keys of the remote control to enter the camera control mode. Softbuttons will now appear as shown below.
- $\boldsymbol{Q}$ Press the leftmost **Function** key to access the far end camera.
- 6 Proceed as for near end camera control.

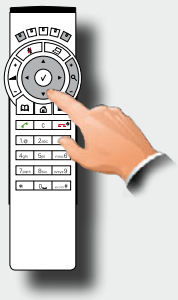

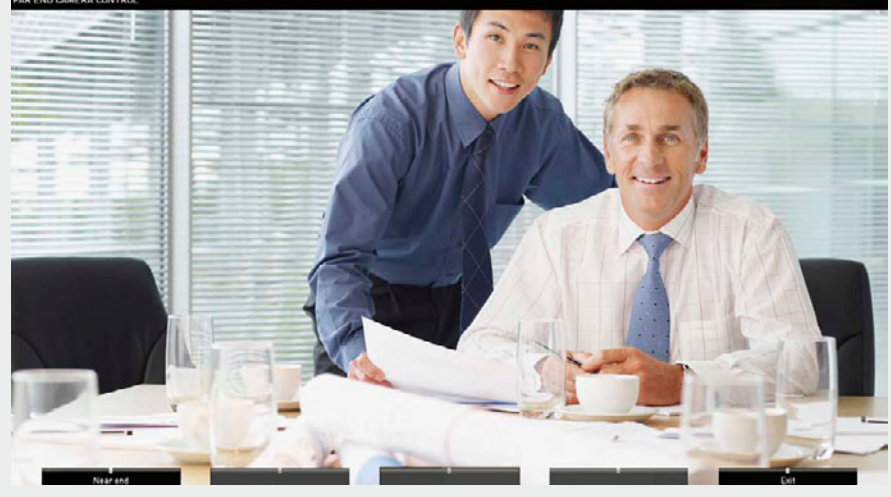

Back to near end camera control.

Exit this mode.

- **In a call use the Arrow** keys of the remote control to enter the camera control mode. Softbuttons will now appear as shown below.
- Use the **Arrow** keys and the **Zoom** keys to pan, tilt and zoom your camera.
- Exit the mode when finished.

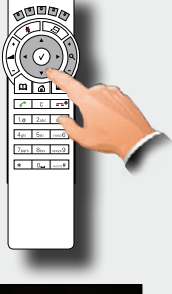

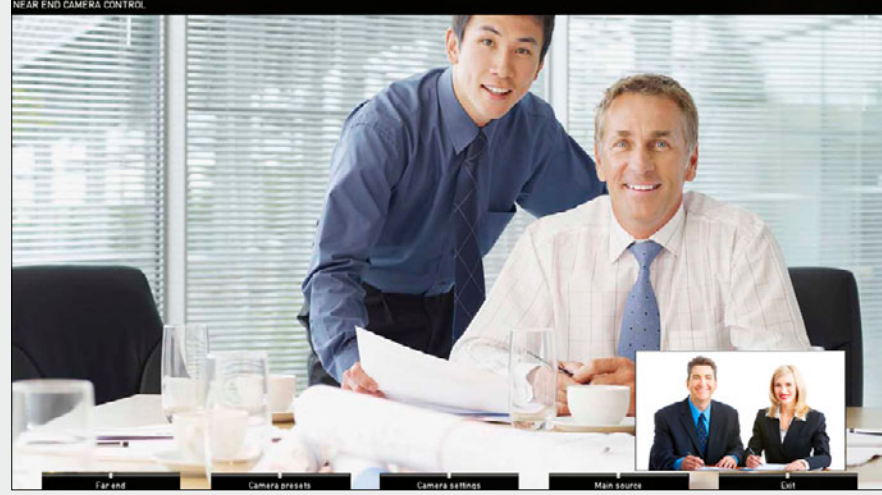

- Access to far end camera (if far end camera presets, if is remotely controllable).
- Access to your Access to your Access to your own camera defined. settings.
	- own camera's
		- own system's main source setting.

Exit this mode.

<span id="page-38-0"></span>Cisco TelePresence System Profile-series, C-series codecs, Quick Set C20 User guide User guide

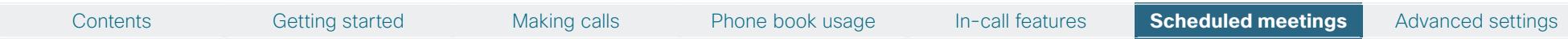

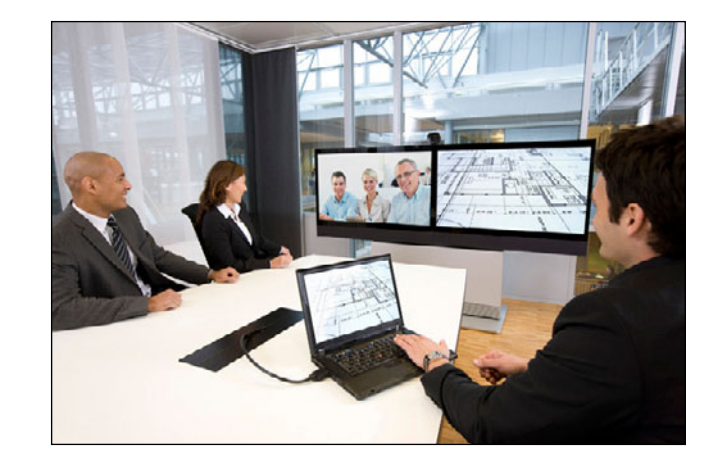

# **Chapter 5** Scheduled meetings

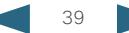

### <span id="page-39-0"></span>Joining a meeting

Your system may be connected to a management system capable of scheduling meetings for your video systems. Any meetings scheduled will then appear in the *Table of Meetings* as outlined below. You cannot navigate in that table with the remote control. To produce a list in which you can navigate with the remote control, see  $\triangleright$  "Displaying a list of upcoming meetings" on the next page.

The Table of Meetings contains 14 days of scheduled meetings. The list is sorted using Grouping headers. The main grouping category is by day (e.g.: TODAY, TOMORROW, then WEDNESDAY, July 20, 2011 etc).

On your video system the *Meeting Reminder* will appear once it is possible to join a meeting. Exactly when that will be depends on the Start time buffer setting, which has been set by your system administrator. Default buffer setting is 10 minutes.

The meeting reminder contains a time indicator stating when the meeting starts, or alternatively for how long the meeting has been going on (an ongoing meeting is referred to as a *Meeting in progress*).

The text *Starting now* will be shown during a time interval spanning from 30 seconds before to 30 seconds after the scheduled start time of the meeting.

### To join a meeting or not vertex and vertex  $\sim$  Viewing meeting details

- • Select the *Join meeting* and press **OK**. This connects you to the "dial in" address. .
- Select *Snooze* and press **OK** to temporarily hide the Reminder for 5 minutes..
- • Select *Dismiss* and press **OK** to close the Reminder.

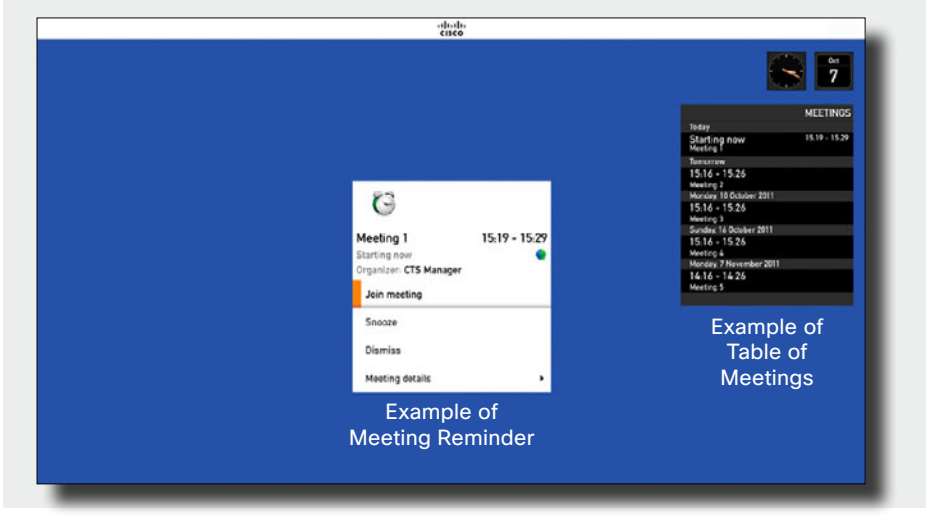

## Learning more about a meeting

You may use the Reminder to learn more about the announced meeting—just navigate down to *Meeting details* and expand the item.

Meeting details will typically include who the organizer is; whether the meeting will be recorded or not; a description of the meeting; whether it may be extended, if needed (see  $\triangleright$  ["Extending a scheduled meeting" on page 43](#page-42-1) for more on this); dial in information etc.

Observe that when a scheduled meeting appears as *Private meeting* it will contain information about the organizer only. There will be no title, no expandable meeting outline nor will there be any dial-in information.

See  $\blacktriangleright$  the next page for an example of how the Meeting details are presented.

• In the Reminder navigate down to *Meeting details* and expand this menu item to see meeting details. An example of Meeting details is shown on the next page.

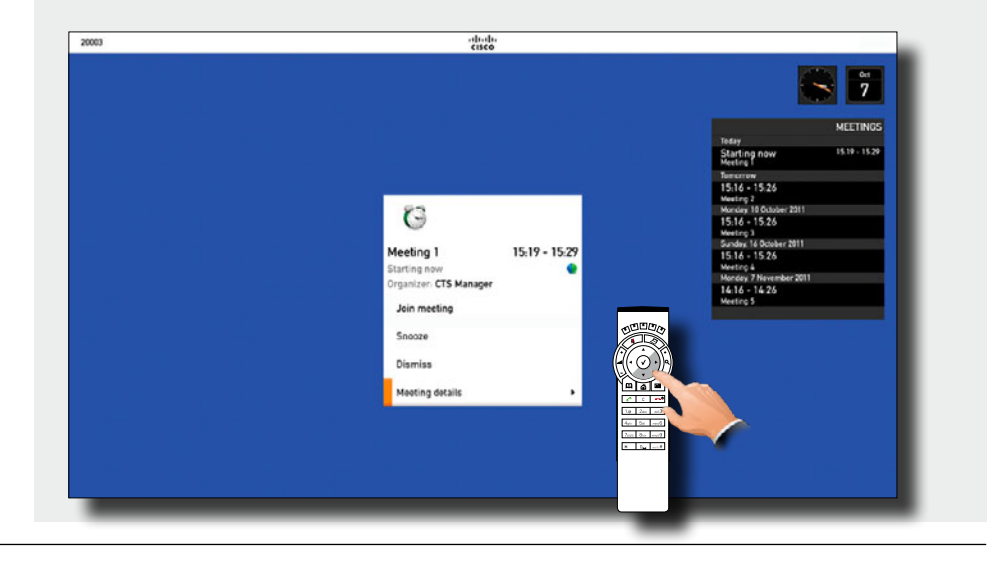

<span id="page-40-0"></span>Cisco TelePresence System Profile-series, C-series codecs, Quick Set C20 User guide User guide **CISCO** 

Contents Getting started Making calls Phone book usage In-call features **Scheduled meetings** Advanced settings

## Displaying a list of upcoming meetings

If you want to take a closer look on any of the upcoming meetings including your video system, you will need to look in a List of Meetings that lets you navigate in it with the remote control.

Otherwise this list is identical to the table of upcoming meetings, as can be seen below.

## Meeting details of any upcoming meeting

Once you have selected one of the upcoming meetings in the list, you may look into the details of that meeting.

Even from this menu you may join the meeting, provided that you are inside the time window allowing you to join. The length of this time window depends on the Start time buffer defined by your system administrator. See  $\blacktriangleright$  the previous page for more on this.

An upcoming meeting will be shown in the Meeting Reminder, which pops up by itself on the screen, see  $\triangleright$  the previous page for more on this.

### To display a meetings list you can navigate within Viewing Viewing details of any meeting

• In the *Home* menu, navigate down *Meetings* and expand the item to produce a List of **Meetings** 

### dult  $\frac{1}{2}$ **MEETINGS** Today<br>Starting in 10 minute(s) 1645 - 1655<br>Meeting F **MEETIMAS** 16:35 - 16:45  $16.35 - 16.45$ Meeting 1 Starting in 10 m  $16.35 - 16.45$ **Mar 12, 2011** Meeting 2 1535 - 1545  $14.35 - 14.45$ Meeting 3<br>1635 - 1645 ∩তা Q  $\frac{1}{2}$ Meeting & Saturday November 12, 2011

1. Navigate to the meeting to be looked into and expand the menu item.

2. Then navigate down to *Meeting details* and expand this menu item to see meeting details.

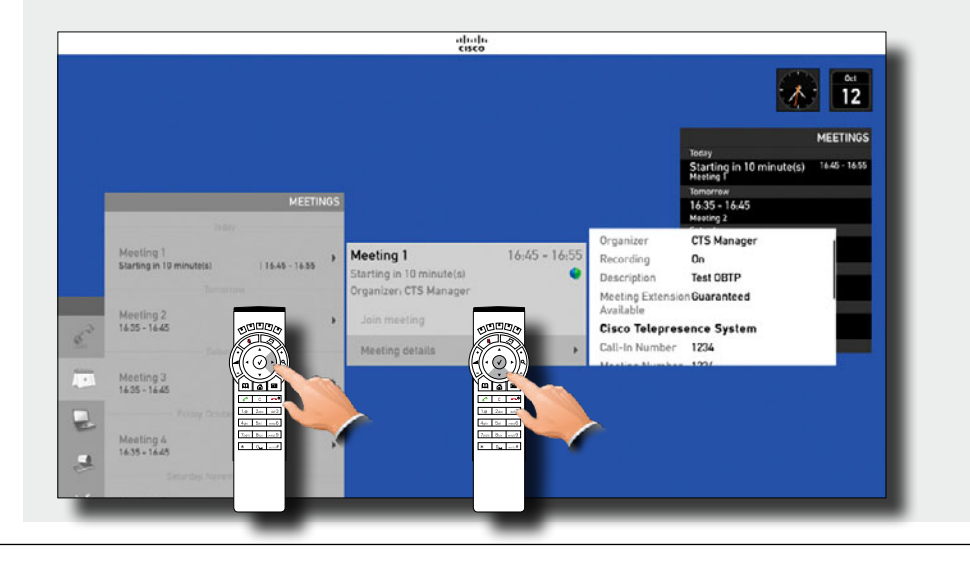

### <span id="page-41-0"></span>Joining when already in a call

If you already are in a call (a video meeting), the *Join meeting* field will change to reflect the new situation.

# Parallel meetings (concurrency)

When Parallel meetings occur (two or more meetings taking place simultaneously), an alert will appear, as outlined.

Selecting *View meetings* followed by pressing **OK** will produce the List of Meetings, with the parallel meetings shown at the top of the list as outlined below.

- • If you already are in a call, the Join meeting button will change to *JOIN & END CURRENT*.
- Select *JOIN & END CURRENT* button to join the new meeting, ending the current.
- • Select *Join & Hold Current* to temporarily join the meeting.
- • Select *Snooze* to temporarily hide the Reminder for 5 minutes.
- • Select *Dismiss* to go on with your current meeting.
- $\cdot$  You can always look into the meeting details to help you make up your mind, select *Meeting details* for this.

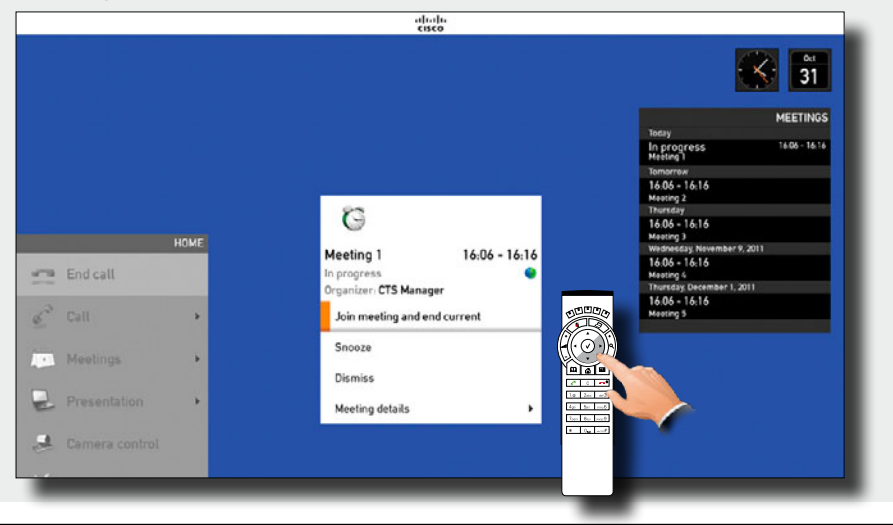

### Joining the meeting Selecting Selecting which meeting to join

- 1. Expand *View meetings* as outlined.
- 2. Then navigate down to the meeting you want to join and join in the usual way.

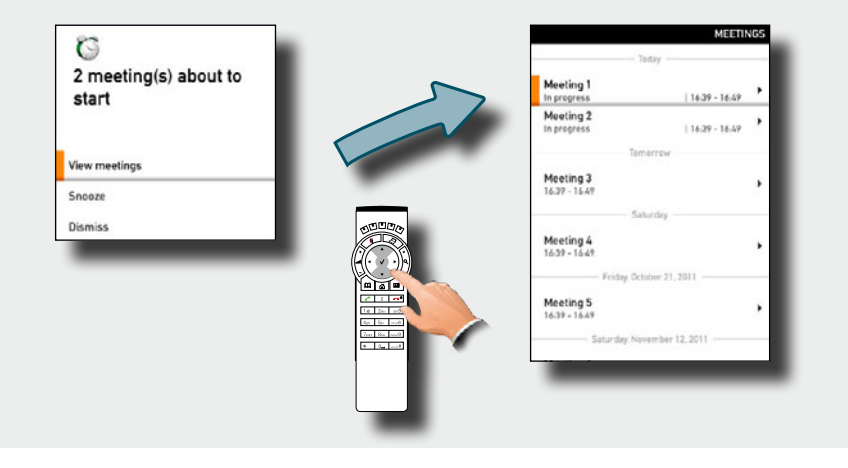

## <span id="page-42-1"></span><span id="page-42-0"></span>Extending a scheduled meeting

Scheduled meetings have a fixed start and end time. When you are in a scheduled meeting, a *Meeting will end* notification appears 10 minutes, 5 minutes and 2 minutes before the meeting is brought to an end by the management system.

You may want to extend an ongoing meeting. This will be accepted by the system provided that no other meeting is scheduled on the video system during the period of extension.

- • If an extension is sustainable, the *Meeting will end* notification will include an *Extend* and a *Dismiss* option.
- • To extend a meeting, make sure the *Extend field* is selected, as outlined, and then press **OK**.
- • If you do not want to extend the meeting, navigate to *Dismiss* and press **OK**.

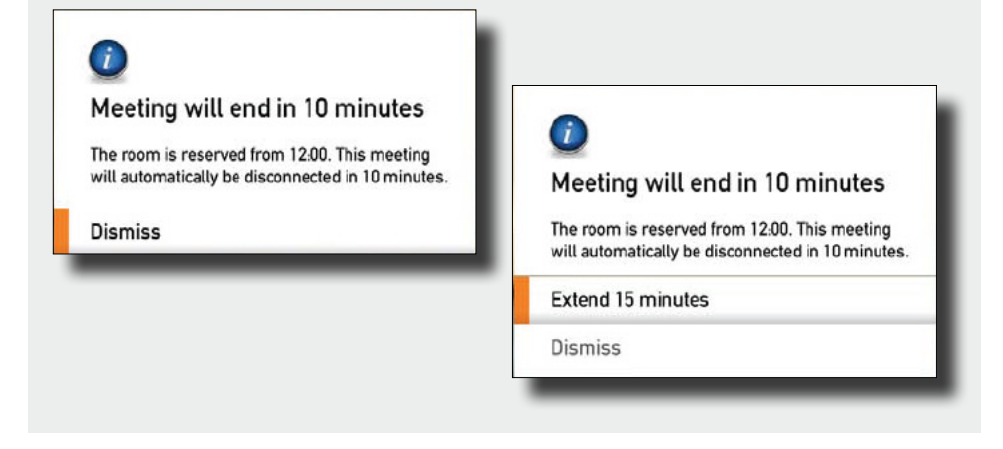

<span id="page-43-0"></span>Cisco TelePresence System Profile-series, C-series codecs, Quick Set C20 User guide by the User guide

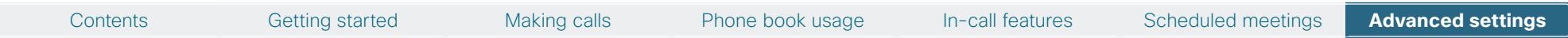

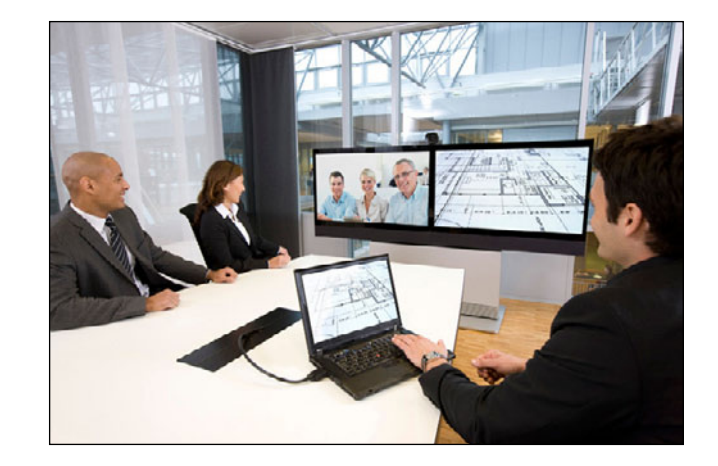

# **Chapter 6**

# <span id="page-43-1"></span>Advanced settings

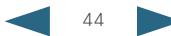

Cisco TelePresence System Profile-series, C-series codecs, Quick Set C20 User guide User guide

<span id="page-44-0"></span>About the Administrator settings Administrator settings & password Contents Getting started Making calls Phone book usage In-call features Scheduled meetings **Advanced settings** Advanced settings

The *Administrator settings* lets you define extra softbutton functions; change the IP settings of the system; use the advanced configuration options and change the menu access password.

Your video system can be configured through its web interface, but it may also be configured through the *Advanced configuration*. This is all normally done by your system administrator, who may have password protected the access to the *Advanced configuration*.

The Advanced configuration settings are aimed at system administrators only and may have been password protected by your system administrator. Unless you are the system administrator you should normally leave these settings as they are.

The IP settings (not shown) are also aimed at system administrators.

The Advanced configuration settings and the IP settings are described in the Administrator Guide applying to your video system. This guide can be downloaded from www.cisco.com/ go/telepresence/docs.

The password may not have been set. If you decide to give your system a password, take care. If you forget your password contact your Cisco representative for help.

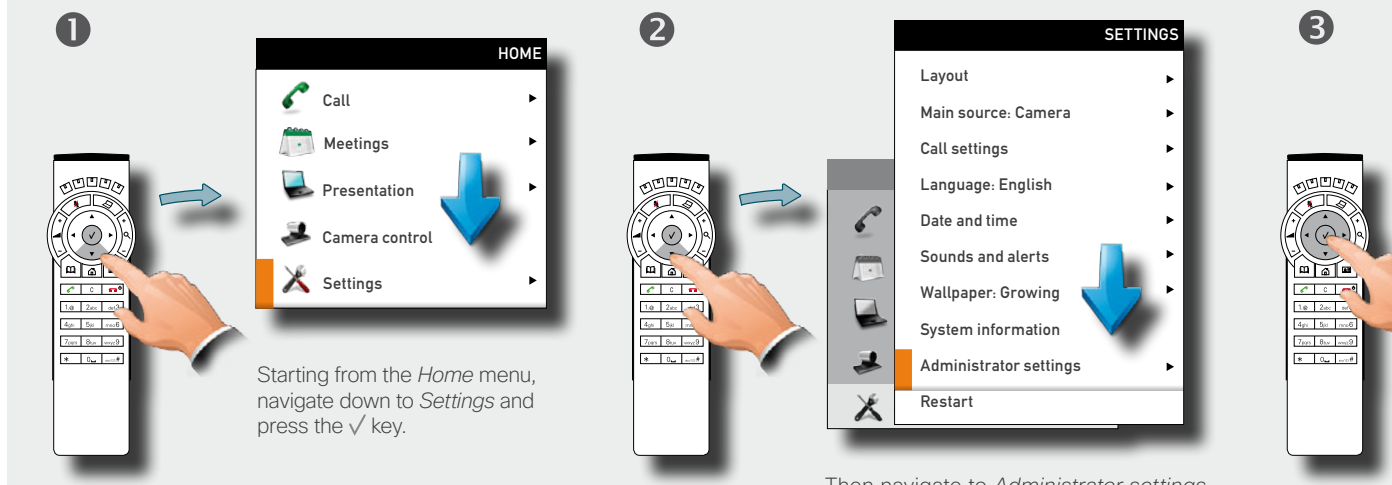

Then navigate to *Administrator settings* and press the  $\sqrt{\ }$  key again to display the options available.

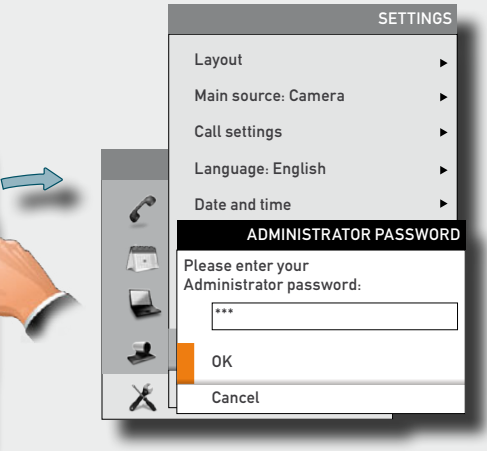

Enter the password. Invoke the virtual keyboard, if needed (see ["Placing calls by specifying the name,](#page-23-1)  [number or address" on page 24](#page-23-1) for details on this). Navigate to *OK* to enter the *Administrator settings* menu.

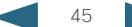

# <span id="page-45-1"></span><span id="page-45-0"></span>Assigning softbutton functions

The **Function** keys of the system's remote control are used to control the softbuttons appearing along the lower end of the screen–see also  $\triangleright$  "Navigating in the menus" [on page 6](#page-5-1) for more.

The softbuttons are context sensitive, which means that they appear only when needed and not else. You may enhance your system's perceived performance by assigning your own functionalities to the softbuttons.

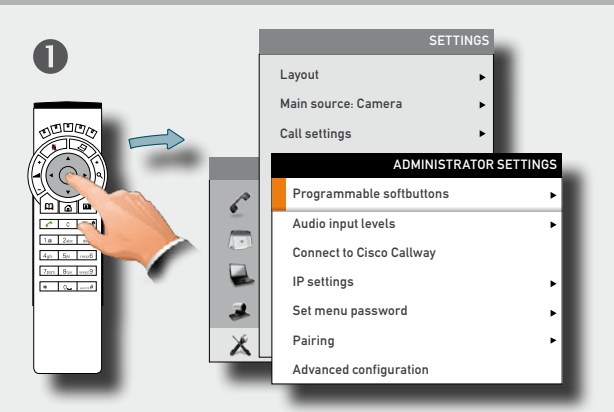

Navigate to *Programmable softbuttons*, as outlined, and press the  $\sqrt{}$  key. Se also the previous page, if needed.

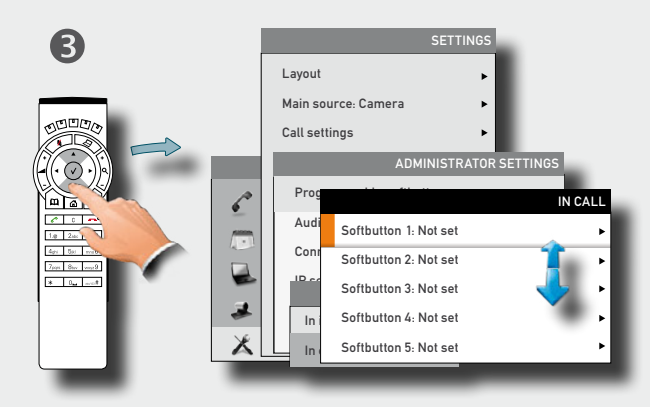

Navigate to select which softbutton to assign a function to. Press the  $\sqrt{k}$ ey.

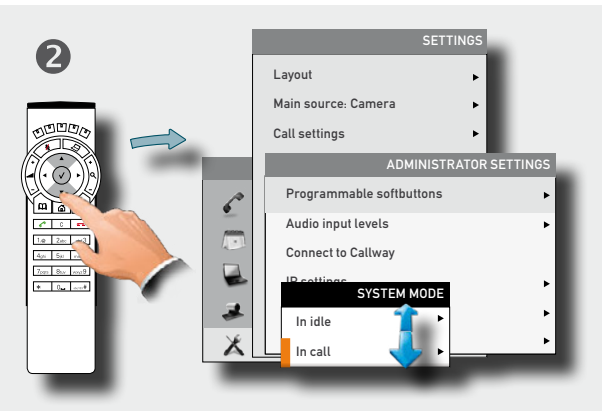

Navigate to select whether the softbutton function shall apply to idle or to in-call conditions. Press the  $\sqrt{}$  key.

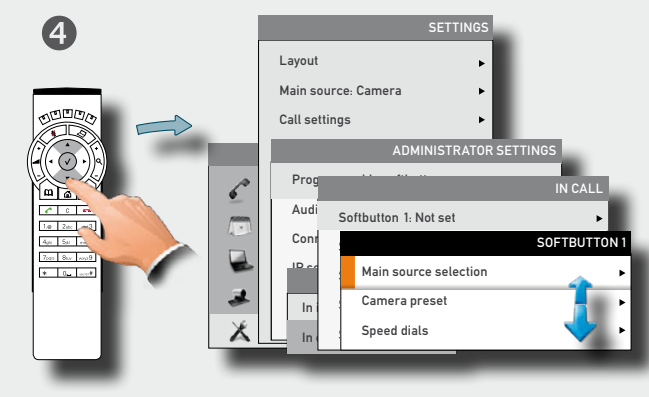

Select among the options available and press the  $\sqrt{}$  key. The options are presented in detail on the following pages.

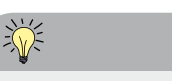

If you want a softbutton assignment to apply to both idle and in-call situations, you must assign a function twice.

There must be one setting for idle and another one for in-call mode.

Note that any softbutton may be assigned to any of the functions available.

Consequently, setting one softbutton to a specific function for idle situations does not require that the same function must be assigned to the same softbutton for in-call situations.

However, doing so may appear more logical in many cases.

**!**

The description presented on this page assumes that you **are already inside** the *Administrator settings,* as described on the previous page.

The access to the *Administrator settings* may have been password protected by your system administrator. Contact your system administrator, if in doubt.

## <span id="page-46-0"></span>Creating softbutton for Main source selection

If you want direct access (via the softbuttons along the bottom line of the screen) to the source used, you should assign the function *Main source selection* to one of the softbuttons. Below we use **Softbutton 1** as an example, but the function may, of course, be assigned to any of the five softbuttons.

## Creating softbutton for Camera Preset

If you want direct access (via the softbuttons along the bottom line of the screen) to predefined camera presets, you should assign the function *Camera preset* to one or more of the softbuttons.

Note that camera presets must have been defined before you start assigning presets to any of the softbuttons—see  $\triangleright$  ["Camera presets" on page 9](#page-8-1) for more on camera presets.

Below we use **Softbutton 4** as an example, but the function may, of course, be assigned to any of the five softbuttons

### **!**

How to get to the menus shown below left and below right is described on the previous page.

举

If you have set Softbutton 1 to PC as main source, you may want to set Softbutton 2 to Camera (or the other way around) in order to be able to conveniently switch between the two.

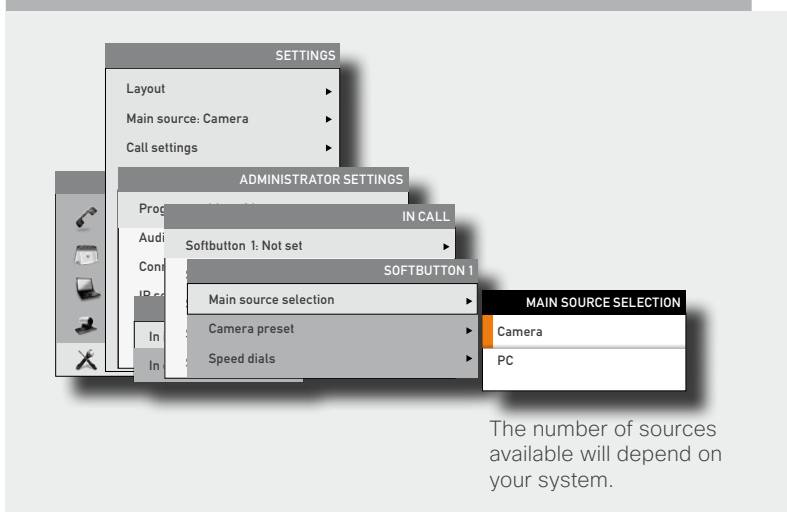

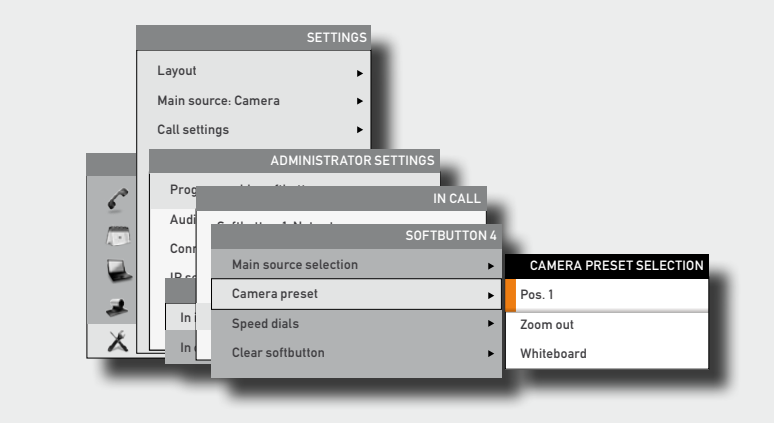

<span id="page-47-0"></span>Softbutton—Speed dials

If you want direct access (via the softbuttons along the bottom line of the screen) to contacts in the phone book, you should assign the function *Speed dials* to one or more of the softbuttons.

Note that assignments can be made to existing contacts only (My contacts as well as the corporate phone book). To add a contact to your list of contacts, see  $\triangleright$  [page 34](#page-33-1).

Below we use **Softbutton 5** as an example, but the function may, of course, be assigned to any of the five softbuttons.

### Customized softbuttons—how they appear

The below illustration shows how the video system screen may look with five customized softbuttons defined.

**!**

How to get to the menu shown below is described two pages back.

### Assigning Camera preset softbutton Example of customized softbuttons

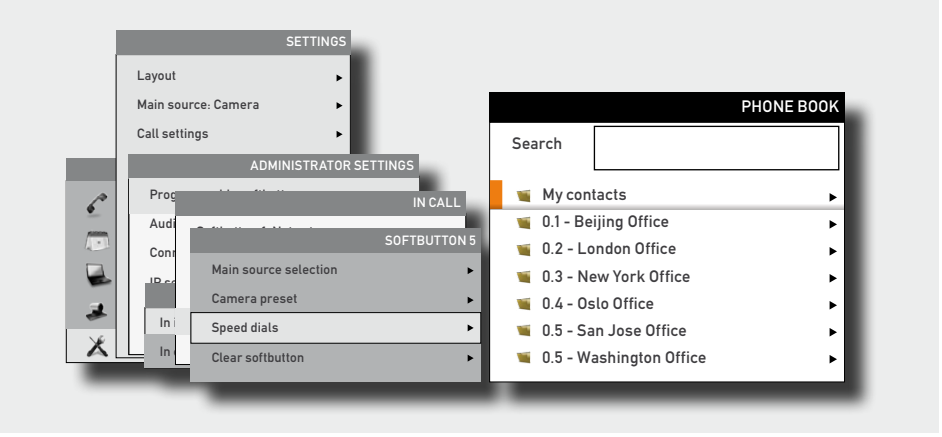

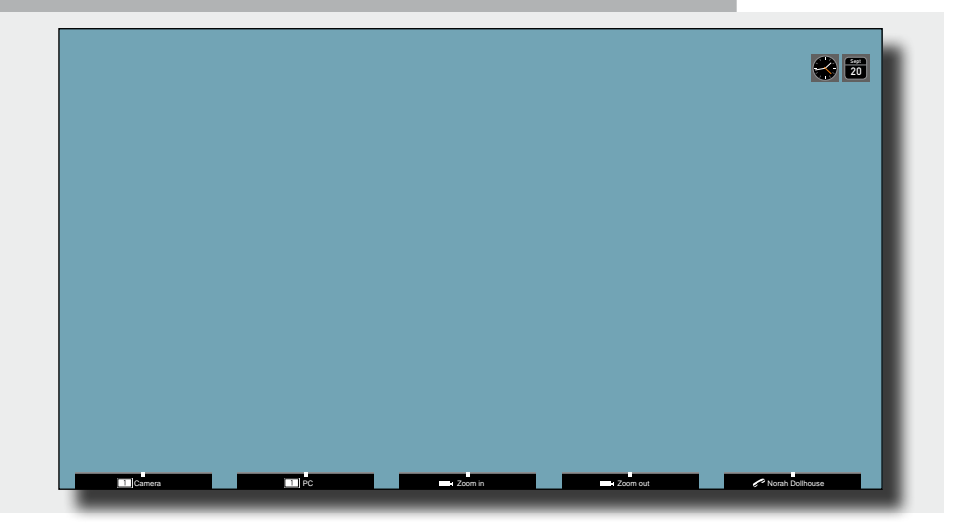

<span id="page-48-0"></span>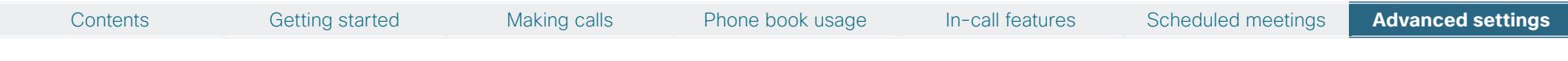

## Softbutton—Clearing softbuttons

You may clear softbuttons that you no longer want to appear. This is done via the *Clear softbutton* at the bottom of the menu. You do not have to clear a softbutton function before assign the same softbutton to another function. That may be done right away.

For more on how to get to the below menu-see  $\triangleright$  "Assigning softbutton functions" [on page 46](#page-45-1) for details.

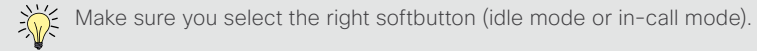

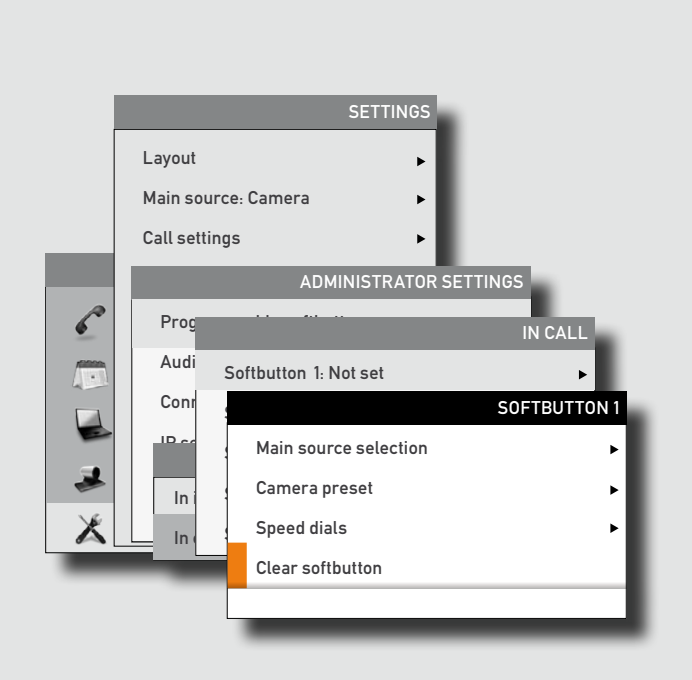

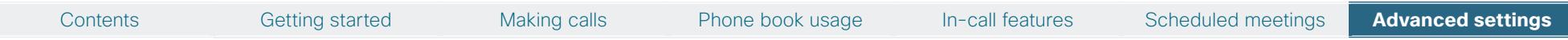

THE SPECIFICATIONS AND INFORMATION REGARDING THE PRODUCTS IN THIS MANUAL ARE SUBJECT TO CHANGE WITHOUT NOTICE. ALL STATEMENTS, INFORMATION, AND RECOMMENDATIONS IN THIS MANUAL ARE BELIEVED TO BE ACCURATE BUT ARE PRESENTED WITHOUT WARRANTY OF ANY KIND, EXPRESS OR IMPLIED. USERS MUST TAKE FULL RESPONSIBILITY FOR THEIR APPLICATION OF ANY PRODUCTS.

THE SOFTWARE LICENSE AND LIMITED WARRANTY FOR THE ACCOMPANYING PRODUCT ARE SET FORTH IN THE INFORMATION PACKET THAT SHIPPED WITH THE PRODUCT AND ARE INCORPORATED HEREIN BY THIS REFERENCE. IF YOU ARE UNABLE TO LOCATE THE SOFTWARE LICENSE OR LIMITED WARRANTY, CONTACT YOUR CISCO REPRESENTATIVE FOR A COPY.

The Cisco implementation of TCP header compression is an adaptation of a program developed by the University of California, Berkeley (UCB) as part of UCB's public domain version of the UNIX operating system. All rights reserved. Copyright © 1981, Regents of the University of California.

NOTWITHSTANDING ANY OTHER WARRANTY HEREIN, ALL DOCUMENT FILES AND SOFTWARE OF THESE SUPPLIERS ARE PROVIDED "AS IS" WITH ALL FAULTS. CISCO AND THE ABOVE-NAMED SUPPLIERS DISCLAIM ALL WARRANTIES, EXPRESSED OR IMPLIED, INCLUDING, WITHOUT LIMITATION, THOSE OF MERCHANTABILITY, FITNESS FOR A PARTICULAR PURPOSE AND NONINFRINGEMENT OR ARISING FROM A COURSE OF DEALING, USAGE, OR TRADE PRACTICE.

IN NO EVENT SHALL CISCO OR ITS SUPPLIERS BE LIABLE FOR ANY INDIRECT, SPECIAL, CONSEQUENTIAL, OR INCIDENTAL DAMAGES, INCLUDING, WITHOUT LIMITATION, LOST PROFITS OR LOSS OR DAMAGE TO DATA ARISING OUT OF THE USE OR INABILITY TO USE THIS MANUAL, EVEN IF CISCO OR ITS SUPPLIERS HAVE BEEN ADVISED OF THE POSSIBILITY OF SUCH DAMAGES.

Cisco and the Cisco Logo are trademarks of Cisco Systems, Inc. and/or its affiliates in the U.S. and other countries. A listing of Cisco's trademarks can be found at www.cisco.com/go/trademarks. Third party trademarks mentioned are the property of their respective owners. The use of the word partner does not imply a partnership relationship between Cisco and any other company. (1005R)

Any Internet Protocol (IP) addresses and phone numbers used in this document are not intended to be actual addresses and phone numbers. Any examples, command display output, network topology diagrams, and other figures included in the document are shown for illustrative purposes only. Any use of actual IP addresses or phone numbers in illustrative content is unintentional and coincidental.

# $(1)$  $(1)$ **CISCO**

On our web site you will find an overview of the worldwide Cisco contacts. Go to: http://www.cisco.com/web/siteassets/contacts/index.html

> Corporate Headquarters Ciso Systems, Inc. 170 West Tasman Dr. San Jose, CA 95134 USA

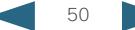